# **Huion Ink User Guide**

(For EB1010/EB1011/EB1012/EB1013.)

Statement: The diagrams in this user guide are for reference only, and the actual product shall prevail. If some contents of the guide are beyond the scope of the product, please skip reading.

# **Contents**

| 1. Standard Accessories              | 3  |
|--------------------------------------|----|
| 2. Safety Instructions               | 4  |
| 3. Product View                      | 5  |
| 4. Home Page Interface               | 9  |
| 5. Bookshelf                         | 18 |
| 6. Notes                             | 31 |
| 7. Calendar                          | 79 |
| 8. Applications                      | 86 |
| 9.Settings                           | 87 |
| 10.Pen Tablet Mode                   | 92 |
| 11.System Gesture                    | 93 |
| 12. Frequently Asked Questions (FAQ) | 96 |
| 13. Feedback                         | 98 |
| 14. Copyright Notice                 | 98 |
| 15 Disclaimer                        | 98 |

# 1. Standard Accessories

Huion Ink EB1010 ×1

Digital Pen ×1

USB-C Cable ×1

Quick Start Guide ×1

PN07 Pen Nib x 3

Nib Clip ×1

Leather Cover Case ×1

Optional

**Power Adapter** 

# 2. Safety Instructions

#### Operating Temperature

Do not place this product in an environment where the temperature is too high or too low so as not to cause circuit failure of the device. Please use it within the optimum operating temperature range of 0°C~35°C.

#### Screen Protection

The device is equipped with a fragile E-ink screen. Please do not throw, knock, or press the screen too hard. If the screen is cracked, stop using it and contact the Huion official or other qualified professionals for replacement. Please do not disassemble and replace the screen by yourself.

#### Use Qualified Accessories

Please use a certified 5V/2A adapter together with the included USB-C cable for charging.

The battery of this product cannot be replaced. Please do not disassemble or replace the battery without authorization. Using the wrong type of battery may pose a risk of explosion. All consequences arising from unauthorized disassembly shall be borne by yourself.

# Avoid Liquids and Chemicals

This product is not waterproof. Do not expose the device to a humid environment or use it in the rain. Please keep it away from corrosive liquids and do not use potent chemicals, cleaning agents, or strong detergents to clean the device.

# 3. Product View

# Front

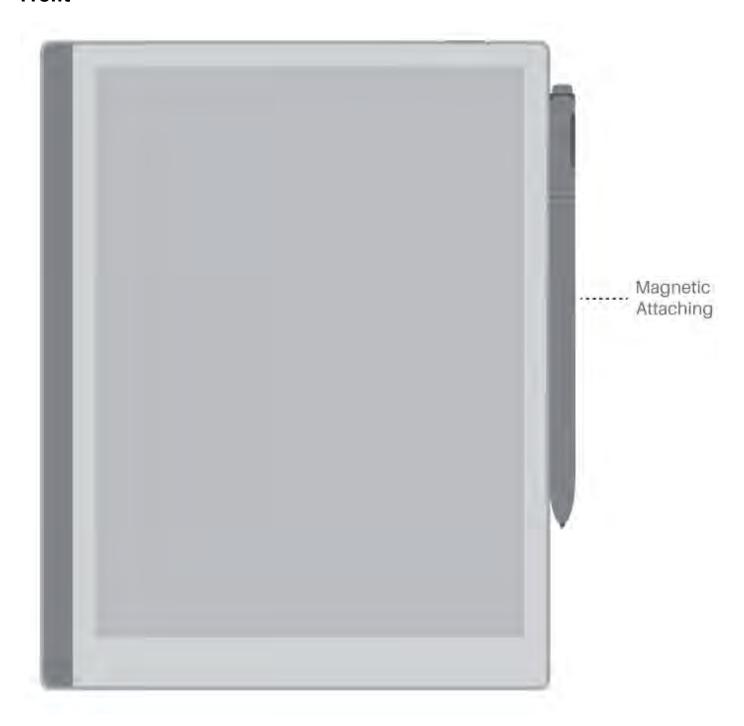

# Тор

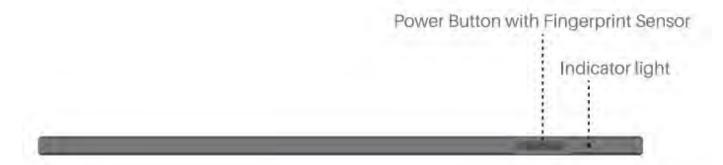

#### **Bottom**

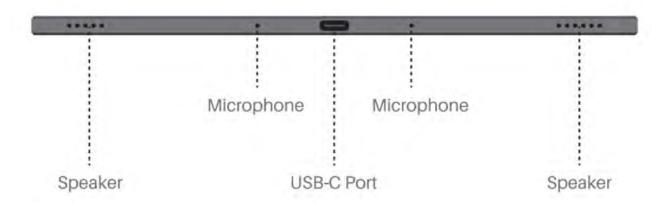

# 3.1 Button Function

|                       | Press the power button to turn on the device           |
|-----------------------|--------------------------------------------------------|
| Power/Sleep<br>Button | Press and hold the power button for 2 seconds and tap  |
|                       | "Power off" in the menu to turn off the device         |
|                       | Press the power button and release it immediately, and |
|                       | the device enters the sleep mode                       |
|                       | During sleep mode, press the power button and release  |
|                       | it immediately to wake up the device                   |
|                       | Press and hold the power button for 5 seconds to force |
|                       | shutdown                                               |
|                       | Place your fingers on the power button to enroll       |
|                       | fingerprints                                           |
| Microphone            | For recording                                          |
|                       | Charge the device via a USB-C cable                    |
| USB-C Port            | Enter Pen Tablet mode via a USB-C cable                |
|                       | Transfer files via a USB-C cable                       |

# 3.2. Replace Pen Nibs

When the pen nib is badly worn, replace it with the spare pen nib.

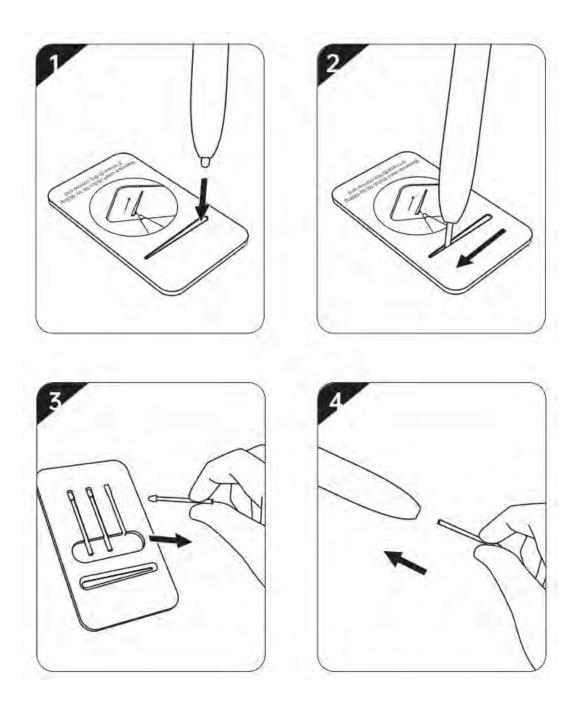

# 4. Home Page Interface

A status bar, date and time, recent notes, recent reading books, a navigation bar, etc. are displayed in the home page interface.

Tap an icon in the left navigation bar to switch to the corresponding interface.

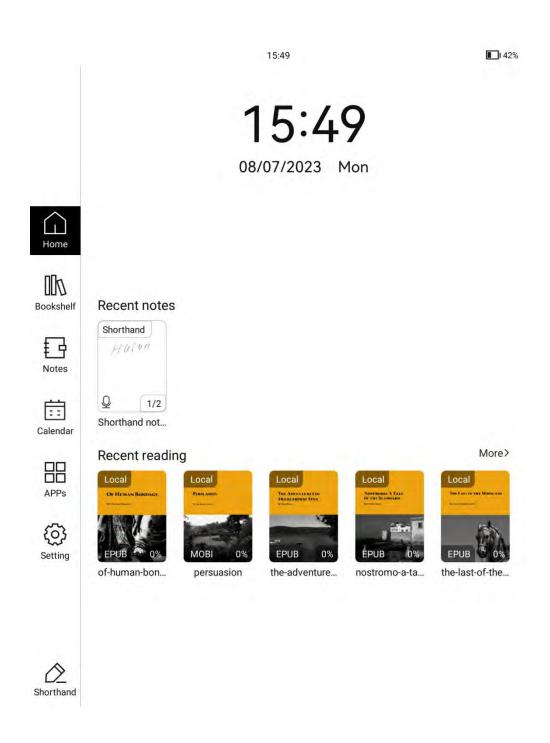

#### 4.1. Status Bar

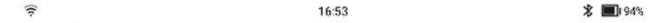

Display the current status of the device, including time, message notification, Wi-Fi status, Bluetooth status, battery level, etc. It is only used for status display and cannot be tapped for operation.

#### 4.2. Control Center

Swipe down from the right side of the status bar to open the Control Center, where you can perform the following operations:

Shortcut: Return to Home Page, Refresh, Screenshot

Enable/Disable function: Wi-Fi, Bluetooth, Airplane Mode, Rotate, Screen Mirroring, Gesture

Function adjustment: Volume, Refresh Mode

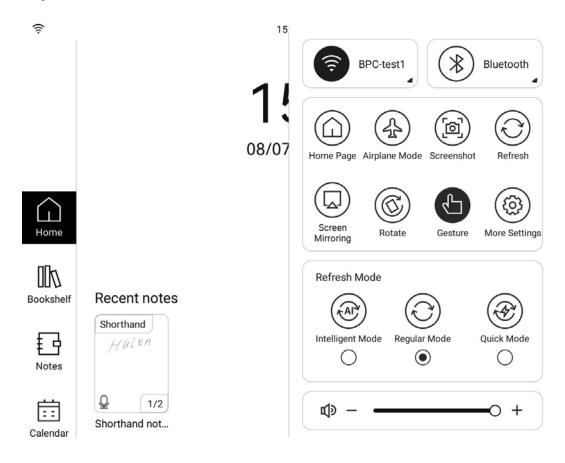

### 4.2.1. Return to Home Page

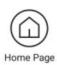

Tap the "Home Page" button to return to the home page interface.

# 4.2.2. Airplane Mode

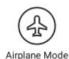

Tap the "Airplane Mode" Button to enable/disable the airplane mode. When airplane mode is enabled, all wireless connections will be disabled (including Bluetooth connection and Wi-Fi connection).

#### 4.2.3. Screenshot

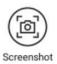

"Screenshot" button, and then the Control Center will be closed and a screenshot will be taken.

#### 4.2.4. Refresh

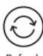

"Refresh" button, and then the Control Center will be closed and the entire screen will be refreshed.

# 4.2.5. Screen Mirroring

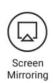

Tap the "Screen Mirroring" button to project the content displayed by Huion Ink onto the computer screen.

- Only support Windows 10 and later operating systems.
- Please make sure that your computer supports the screen mirroring function. You can check it in Settings - System - Projecting to this PC on your computer.
- Please make sure that your computer and Huion Ink are connected to the same Wi-Fi network.
- Huion Ink will automatically search for accessible devices when screen mirroring is enabled. Select your computer, and accept the screen mirroring request on the computer to complete the screen mirroring.

#### 4.2.6. Rotate

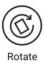

Tap the Rotate button, then select the direction you want to rotate to complete the rotation.

Screen rotation is currently only supported in Reader.

#### **4.2.7. Gesture**

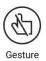

Tap the "Gesture" button to enable/disable the touch gesture function which is enabled by default (the button is black).

 When the Gesture is disabled, capacitive touch is still available and system gestures will be unavailable (Back Gesture, Multitasking Gesture, Return to Home Page Gesture).

# 4.2.8. Refresh Mode

# **Intelligent Mode:**

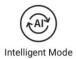

The refresh rate and display effect can be intelligently adjusted for different application scenarios.

# **Regular Mode:**

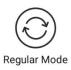

The device defaults to regular refresh mode which improves display effect for reading books.

#### **Quick Mode:**

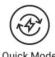

Increase refresh rate for browsing pictures, texts and comics (possibly jagged fonts and ghosting).

# 4.3. Notification Center

Swipe down from the left side of the status bar to open the Notification Center, where app notifications and system notifications are displayed.

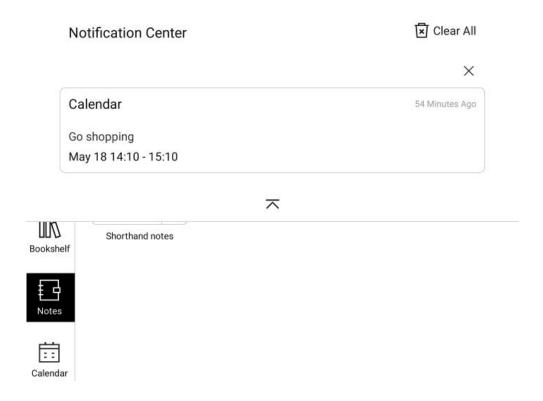

#### 4.4 Date and Time

You can adjust the date and time through "Settings" - "General" - "Date and Time" .

You can change the display style of the clock on the home page by tapping the time to go to the clock style selection page. We provide six clock styles for you to choose from. You can also choose the clock style through "Settings" - "General" - "Clock Style".

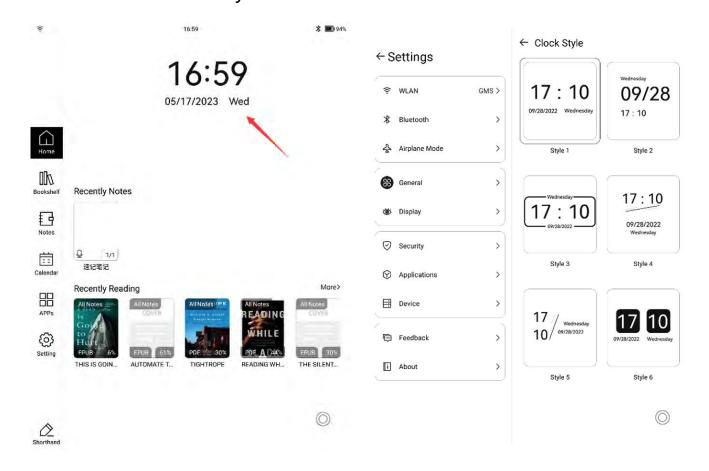

#### 4.5. Recent Notes

The last five notes you have edited are displayed here. You can tap them to go to the corresponding note quickly and tap "More" to enter the notes list.

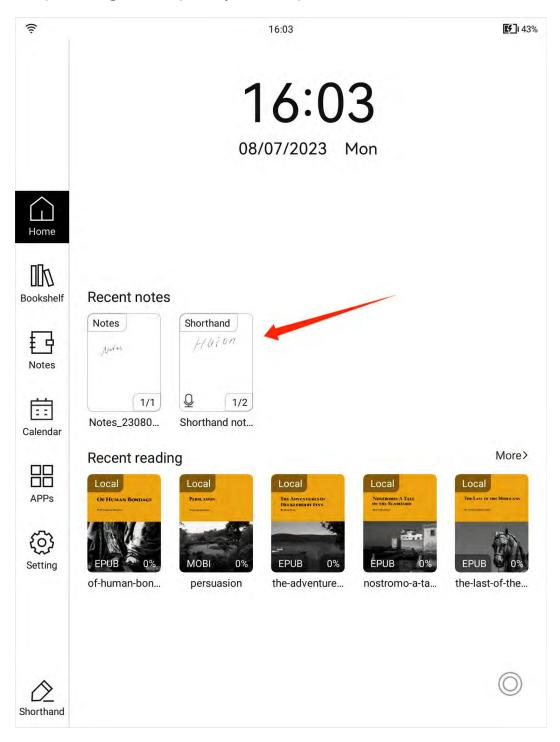

# 4.6. Recent Reading

The last five books/documents you have read are displayed here. You can quickly enter the book by tapping its thumbnail and tap "More" to enter the bookshelf.

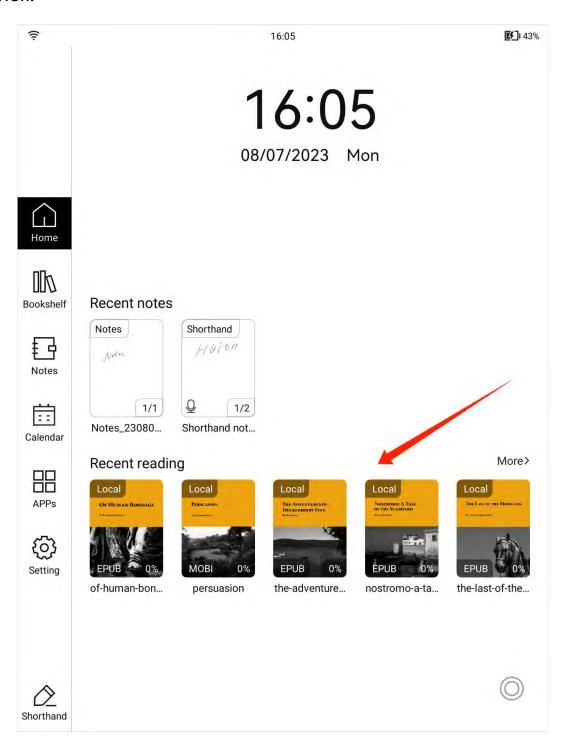

# 5. Bookshelf

# 5.1 Book List

All your books will be displayed on the bookshelf, and you can turn pages by swiping left and right with a gesture or by tapping the page turn button at the bottom.

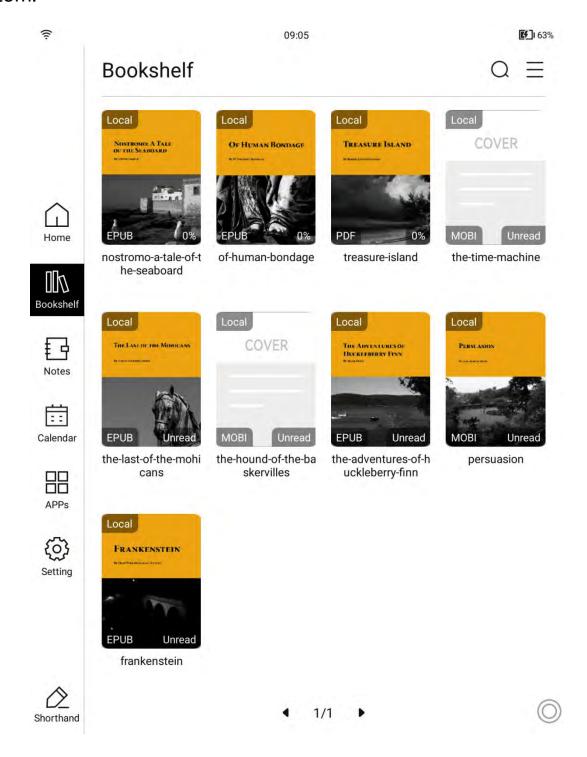

# 5.2. Import Books

#### 5.2.1. Wi-Fi E-books Transfer

When using Wi-Fi E-books Transfer, please make sure that the device you are transferring from is connected to the same Wi-Fi network as Huion Ink.

Tap the icon in the upper right corner of the bookshelf interface and select Wi-Fi E-books Transfer, and the device will generate a special link for Wi-Fi E-books Transfer. Enter the link in the browser or scan the QR code through the browser to go to the file transfer interface.

← Wi-Fi E-books Transfer

Use your mobile phone to scan the QR code below, or visit http://192.168.1.100:8083 via a browser address

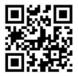

Note: Please ensure that the transfer device is in the same LAN, please do not close this page during transfer

Click the Upload button on the file transfer interface on your computer or mobile phone to upload the reading files from your computer or mobile phone to Huion Ink.

| Note: The file name contains special characters (such as + % #, etc.) will cause failure or error when using some browsers for WIFI transfer.        |                |
|----------------------------------------------------------------------------------------------------|----------------|
| WIFI book transfer                                                                                                    |                |
| Supported formats: EPUB, TXT, PDF, MOBI, AZW, AZW3, HTML, FB2, DOC, DOCX, DJVU, DJV, CBZ, JPEG, PNG, JPG, MP3, WAV, FLAC, AAC, MOV, 3GP, FLV, MP4, F | 4V, M4V Upload |
| File name Size                                                                                                    | State          |

#### 5.2.2. USB E-books Transfer

Connect Huion Ink to the computer via a USB cable and select the Transmission Mode in the USB connection method interface, and the Huion Ink device will be recognized by the computer as a storage device.

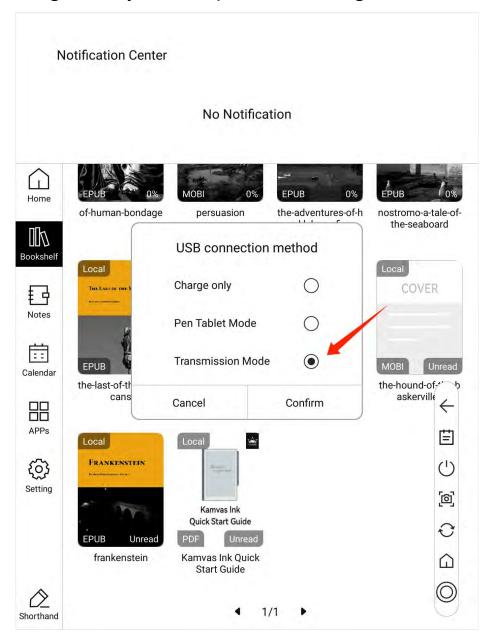

Move the books to be imported into the Books folder in the directory: This PC > Huionink\_EB1010 > Internal shared storage > Books to finish importing books. The imported books will be displayed on Huionink bookshelf.

#### 5.3 Search Books

You can find a book by its name by tapping the search button in the top right corner of the bookshelf.

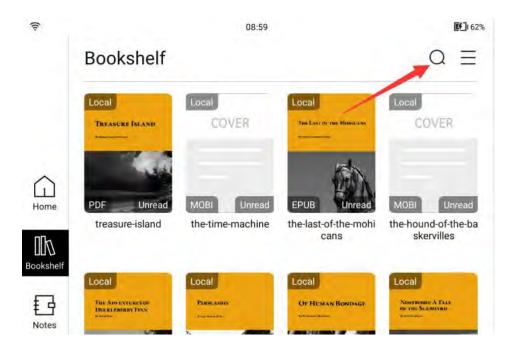

#### 5.4. Pin Books

By long pressing a book and tapping the "Pin to Top" button, you can display the book at the top of the bookshelf.

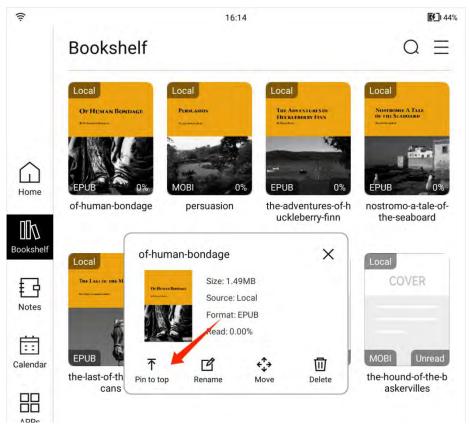

#### 5.5. Move Books

For the convenience of book classification, you can move the book to folders. Long press the book, tap the Move button and select the target folder.

You need to create a folder before moving books.

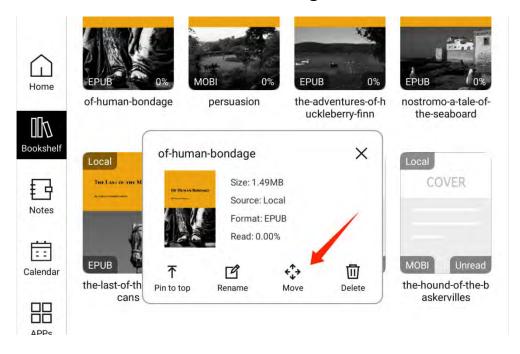

# 5.6. Manage Books

Tap the icon in the upper right corner of the bookshelf to perform more operations on the bookshelf.

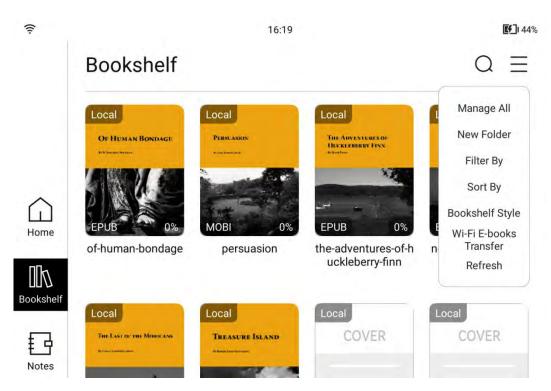

### 5.6.1. Manage All

Tap "Manage All" to delete and move books in batches.

#### 5.6.2. New Folder

Tap "New Folder", and you can create a folder in the bookshelf to classify books.

# **5.6.3. Filter By**

Tap "Filter By" to select the book categories displayed on the bookshelf, including: Display All Books, Display Local Books, Display Unread Books, Display Reading Books, Display Finished Books.

### 5.6.4. Sort By

The books in the bookshelf can be sorted in ascending or descending order by time or name.

# 5.6.5. Bookshelf Style

Choose whether the books in the bookshelf are displayed as covers or as a list.

# 5.6.6. Wi-Fi E-books Transfer

Transfer books to Huion Ink from the device that is connected to the same Wi-Fi network with Huion Ink.

#### 5.7. Reader

#### 5.7.1. Take Handwritten Notes on Books

You can write and mark while you read. After tapping in the center of the reading interface with fingers, you can change brush types, brush colors, and brush thickness using the tools in the toolbar at the top.

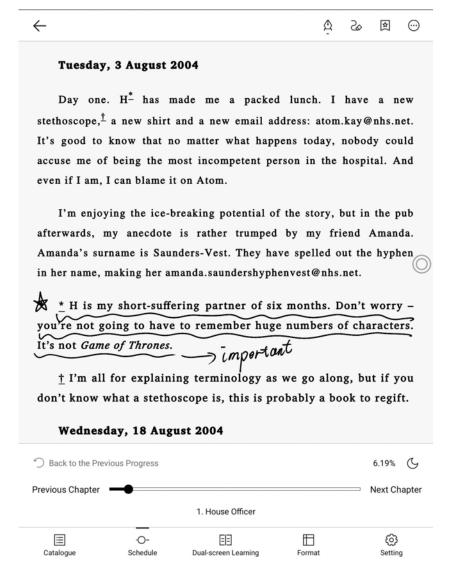

#### 5.7.2. Add Bookmark

After tapping in the center of the reading interface with fingers, you can bookmark the current page by tapping the "Bookmark" button in the top toolbar, and you can view the bookmarked pages in the catalogue interface.

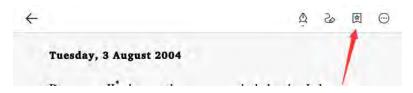

# 5.7.3. Catalogue

After tapping in the center of the reading interface with fingers, tap the "Catalogue" button in the toolbar at the bottom to enter the book catalogue interface where you can view the book catalogue, bookmark catalogue, underlined note catalogue, and handwritten note catalogue.

| you re not                         | going to have   | to remember hug       | e numbers o  | characters.   |
|------------------------------------|-----------------|-----------------------|--------------|---------------|
| It's not Gan                       | ne of Thrones.  | - importa             | at           |               |
|                                    |                 |                       |              |               |
| I'm a                              | ll for explain  | ing terminology as    | we go along  | g, but if you |
| don't know                         | what a steth    | oscope is, this is pr | obably a boo | ok to regift. |
|                                    |                 |                       |              |               |
| Wedne                              | sday, 18 Aug    | ust 2004              |              |               |
|                                    | December 1      |                       |              | 6.19%         |
| ) Back to the Pr                   | ENIDUS PROGRETS |                       |              | 0.19 M        |
| Back to the Pr<br>Previous Chapter | 2.0             |                       |              | Next Chapter  |
|                                    | 2.0             | 1. House Officer      |              |               |
|                                    | 2.0             | 1. House Officer      | В            |               |

Catalogue: Display the overall catalogue of books

**Bookmark:** Display the bookmarked pages

**Underlined Note:** Display the pages with underlined notes

Handwritten Note: Display the pages with handwritten notes

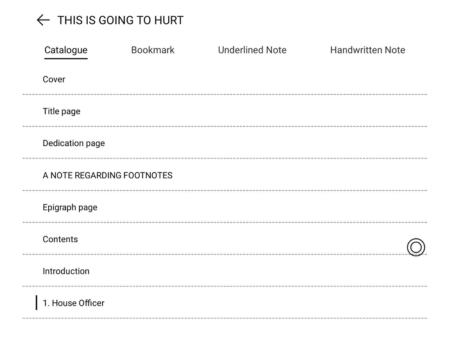

# 5.7.4. Dual-screen Learning

After tapping in the center of the reading interface with fingers, tap the "Dual-screen Learning" button in the toolbar at the bottom to enter the dual-screen learning mode, which enables the contents to be displayed on the left side and the user to take handwritten notes on the right side at the same time.

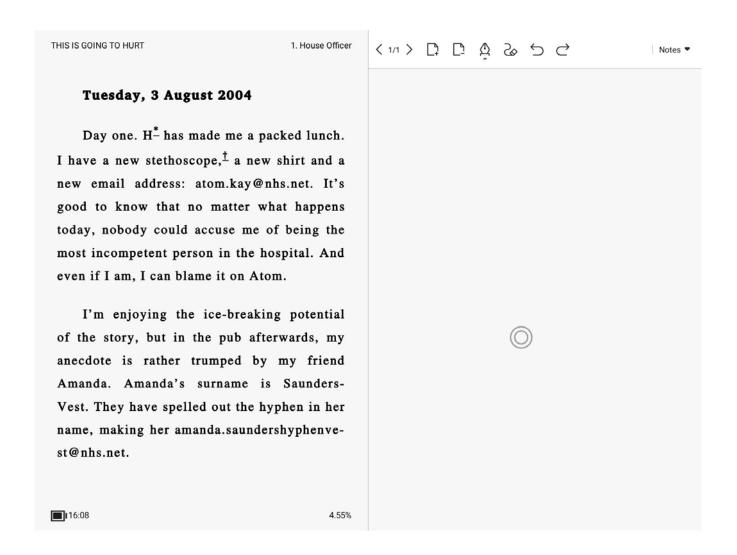

#### 5.7.5. Format

Catalogue

Schedule

After tapping in the center of the reading interface with fingers, tap the "Format" button in the toolbar at the bottom of the interface to adjust the font, typesetting, etc.

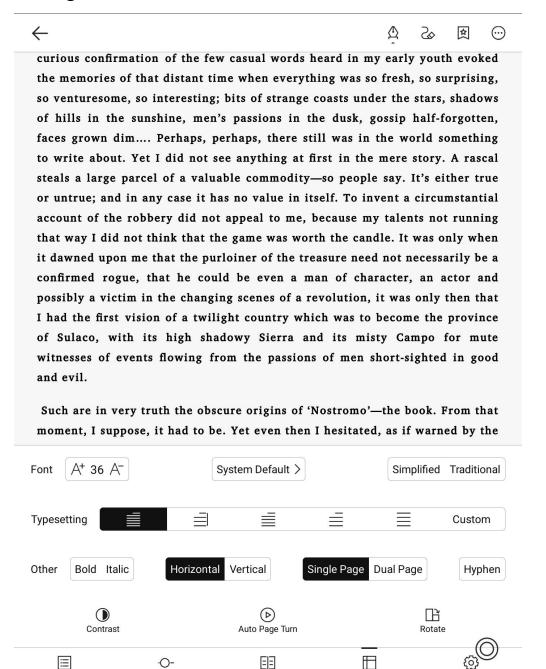

**Dual-screen Learning** 

Format

# 5.7.6. Book Settings

After tapping in the center of the reading interface with fingers, tap the "Settings" button in the toolbar at the bottom to set page turn gestures, page turn refresh mode, page refresh frequency, page number display style, and two-finger zoom control of the reader.

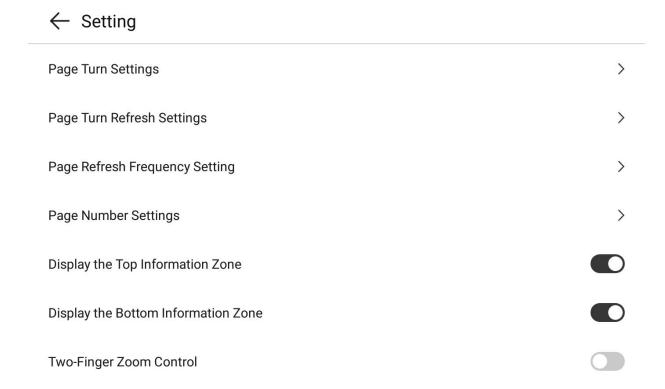

### 5.7.7. Long Press to Select Text

Long press and drag the text with fingers to select the text for underlining, copying, or searching in Wikipedia, etc.

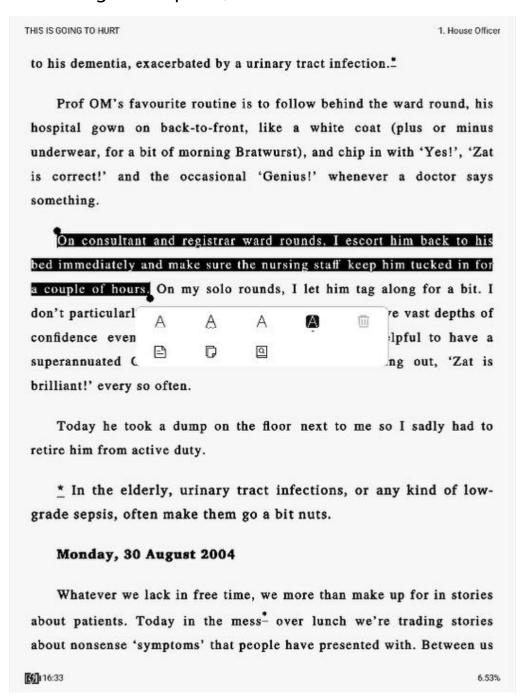

# **5.8. Supported Reading File Formats**

Huion Ink currently supports reading files in EPUB, TXT, PDF, MOBI, AZW, AZW3, HTML, FB2, DOC, DOCX, DJVU, DJV, CBZ, CBT, GIF, JPG, PNG, and TIF formats.

# 5.9. Reading Gesture

With finger touch, you can long press to select the text, slide left and right to turn pages, tap in the middle of the page to call up the function menu, and swipe down from the top to call up Notification Center and Control Center when reading.

System gestures including the Back gesture, Return to Home Page gesture, and Multitasking gesture are not supported when reading.

# 6. Notes

#### 6.1. All Notes

Tap "Notes" in the navigation bar of the home page to enter the All Notes interface. You can also enter the interface through "Recent Notes" - "More". All notes you created are displayed here, including shorthand notes, event notes, and other notes.

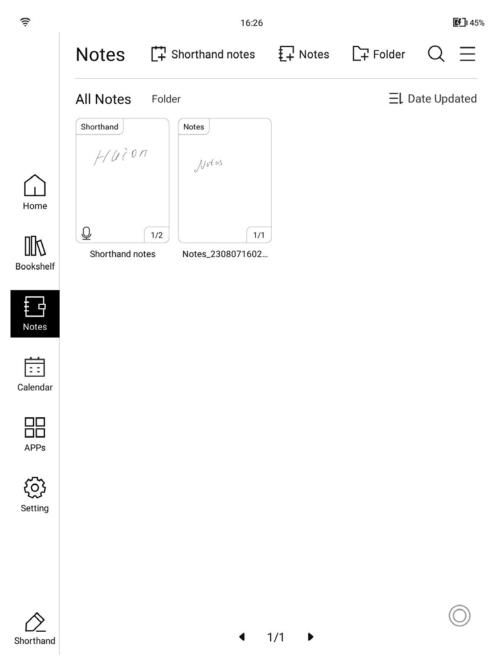

#### 6.1.1. Search Notes

You can tap the "Search" button at the top right of the notes list interface and enter the keywords of the notes name in the search interface to find the notes.

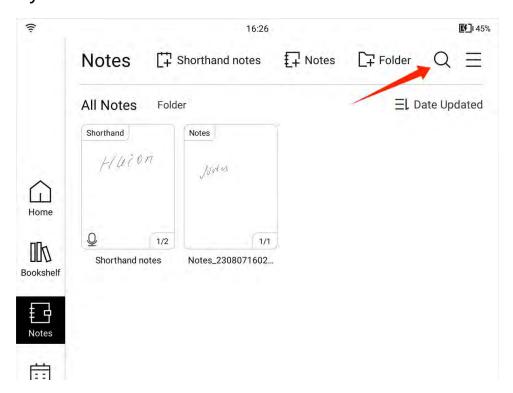

Tap the searched notes to enter its note writing page.

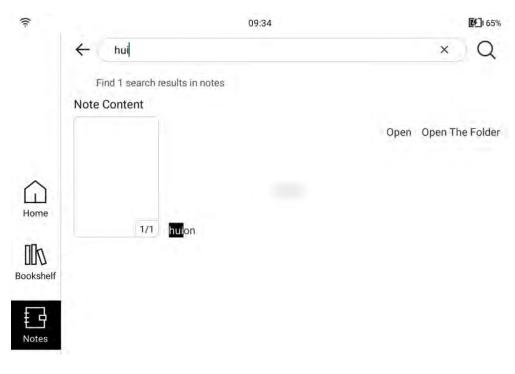

# 6.1.2. Manage All Notes

You can move, share, export, and delete your notes in bulk by tapping the  $\overline{\phantom{a}}$  button in the top right corner of the notes list interface and selecting "Manage All" .

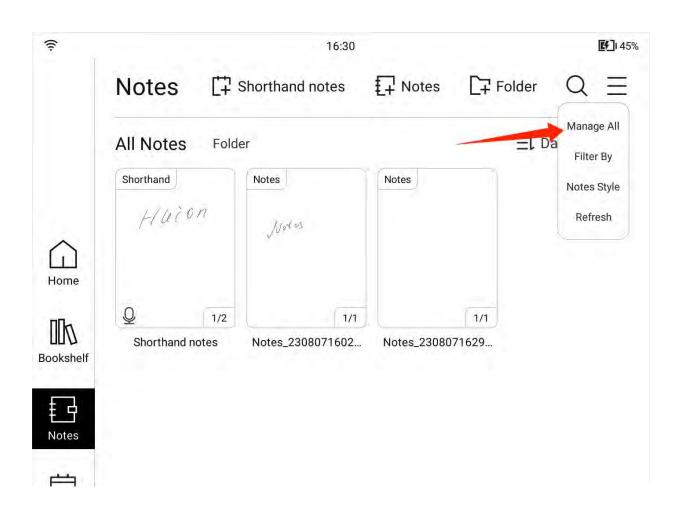

### 6.1.3. Filter Notes

You can select the types of notes you want to display by tapping the  $\overline{\phantom{a}}$  button in the top right corner of the notes list interface and selecting "Filter By" .

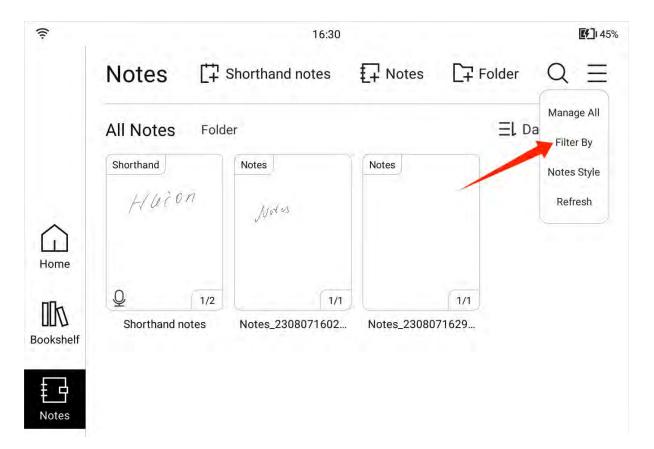

You can filter by All Notes, Notes, Calendar Notes, and Shorthand Notes.

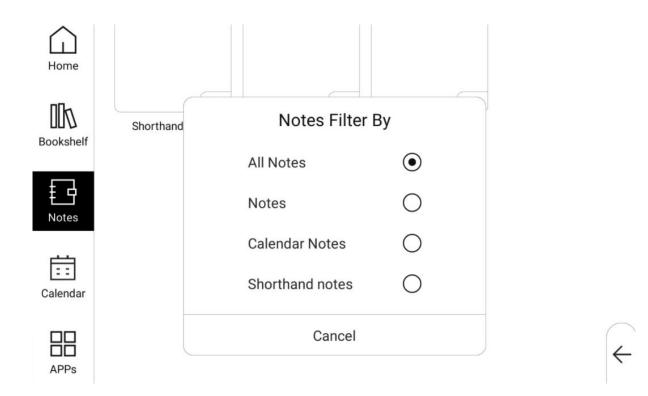

# 6.1.4. Notes Sorting Settings

You can choose how to sort your notes by tapping the "Sort by" button in the top right corner of the notes list interface.

You can sort the notes in ascending or descending order by Date Created, Date Updated, File Name, and File Size.

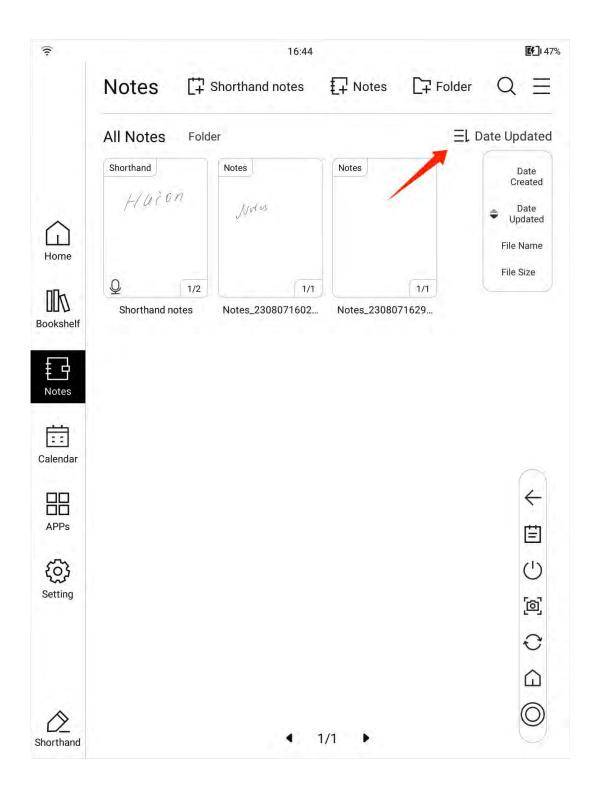

#### **6.2. Shorthand Notes**

The shorthand note is fixedly displayed first in the notes list interface, allowing you to quickly record your inspirations. There is only one shorthand note and it cannot be deleted, and all your shorthand content will be included in this shorthand note.

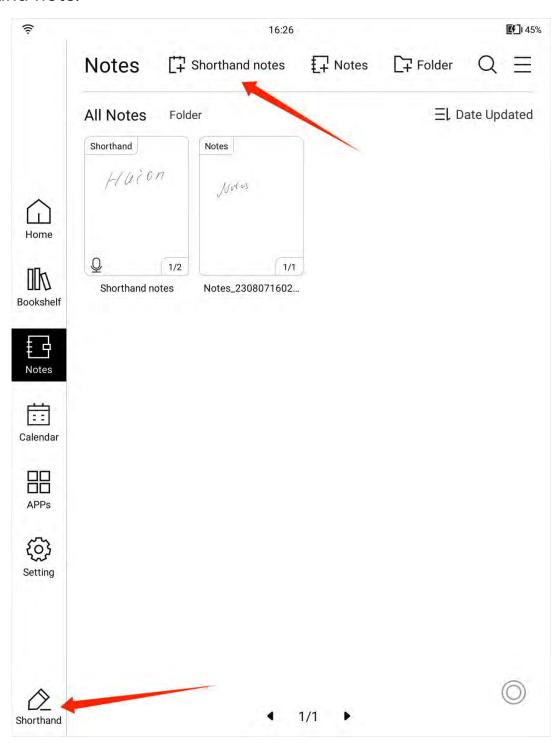

# 6.2.1. Create New Shorthand Page

You can create new shorthand pages by tapping the "Shorthand" icon in the navigation bar or the "Shorthand notes" icon in the notes list interface.

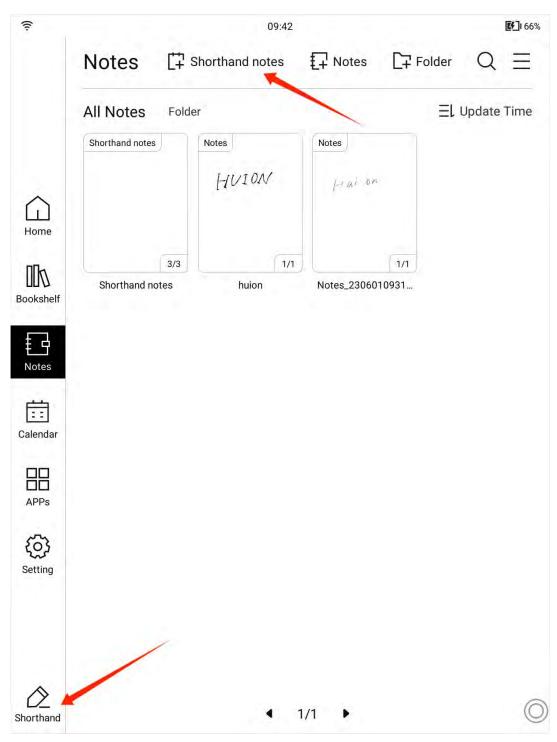

## 6.3. Notes

You can create notes that are exclusive to each item, such as meeting notes, and the notes can be deleted, moved, and renamed.

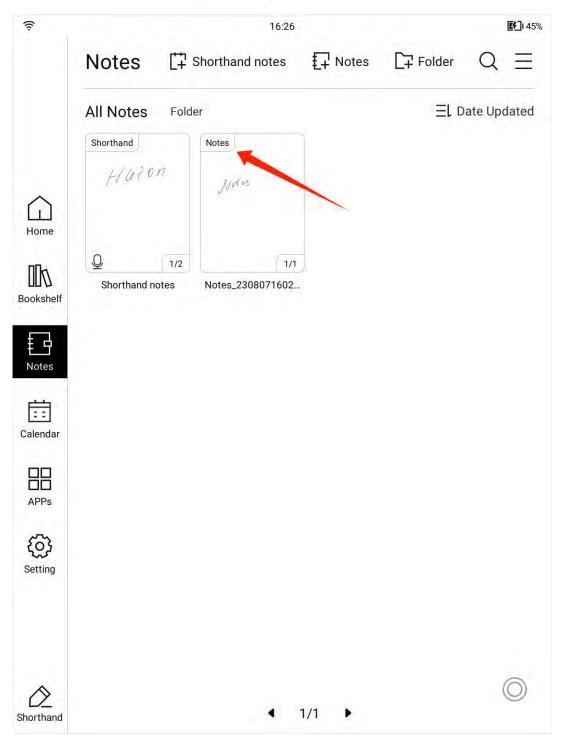

#### 6.4. Create New Notes

Create a new note by tapping the "Notes" button at the top of the notes list interface.

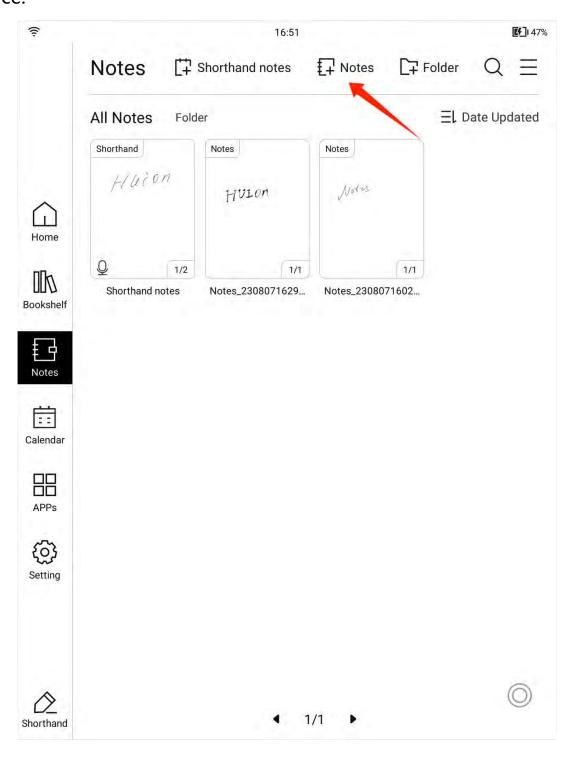

#### 6.5. Rename Notes

In the notes list interface, press and hold a note with the pen or fingers, and select the "Rename" button in the pop-up window to rename the note.

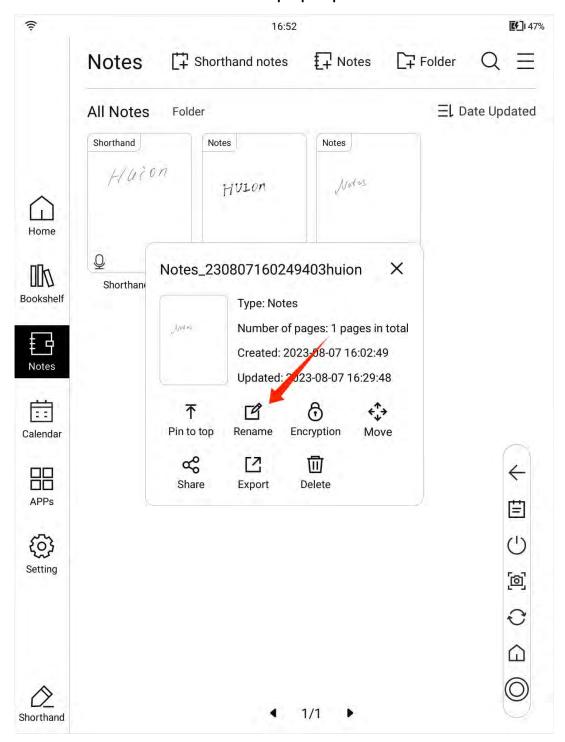

• Shorthand notes can't be renamed.

#### 6.6. Pin Note to Top

In the notes list interface, press and hold the note with the pen or fingers, and select the "Pin to Top" button in the pop-up window to pin the note to the top of the list.

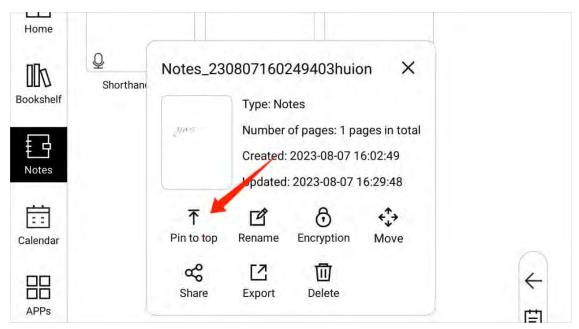

A pinned note will be displayed with a pin icon.

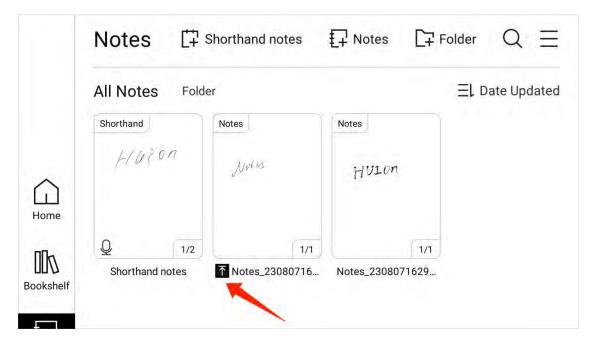

- The note will be arranged after the shorthand notes when it is pinned to the top as the shorthand notes are always displayed at the top of the list.
- You can press and hold the note again and select "Unpin From Top" to unpin the note.

#### 6.7. New Folder

You can create different folders in the notes list interface to categorize notes for different items.

Tap the "Folder" button at the top of the notes list interface to create a new folder. You can rename the folder.

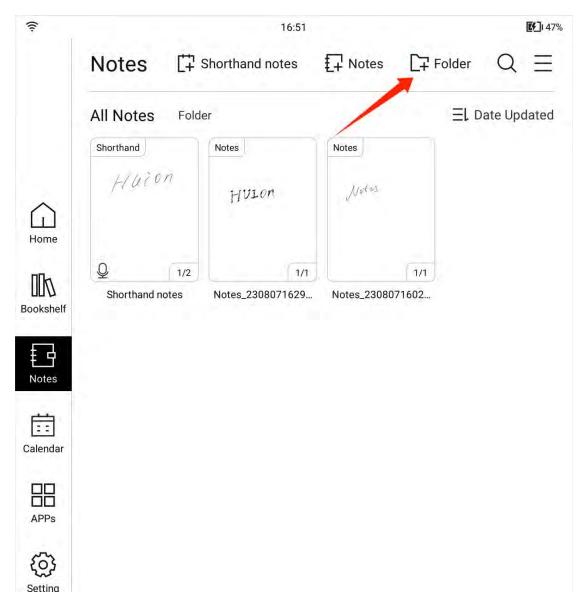

The folder will be displayed in the folder list after the folder is created.

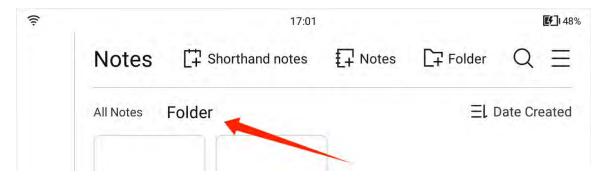

#### 6.8. Move Notes

You can move notes to a folder by long pressing the note in the notes list and tapping the "Move" button.

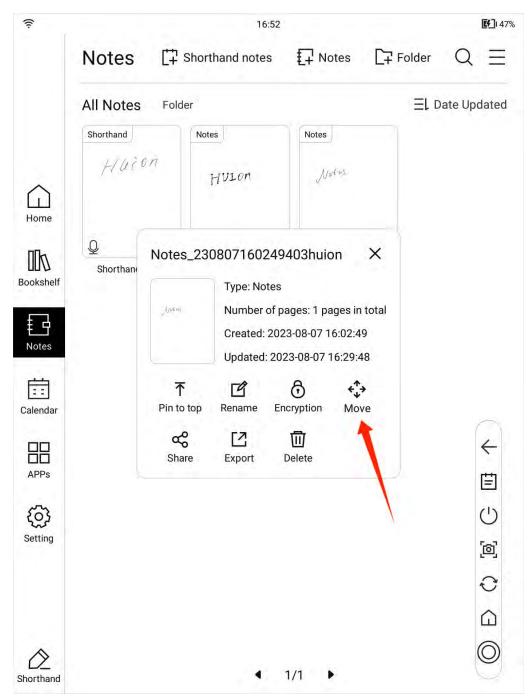

You can also select multiple notes to move to a folder by tapping  $\equiv$  in the top right corner of the notes list interface and tapping the Manage All button.

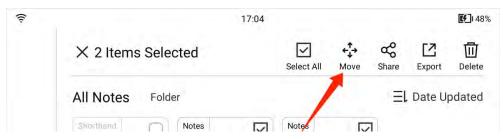

#### 6.9. Share Notes

You can share a note via email by long pressing the note on the notes list and tapping the "Share" button.

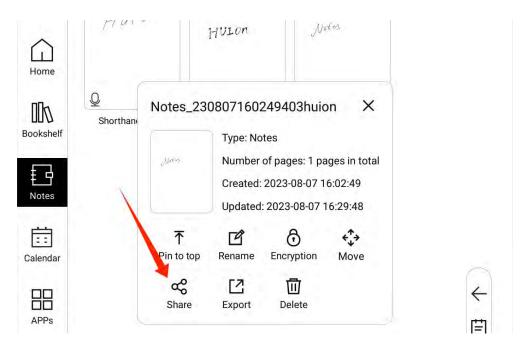

You can also select multiple notes to share through email by tapping  $\equiv$  in the top right corner of the notes list interface and tapping the Manage All button.

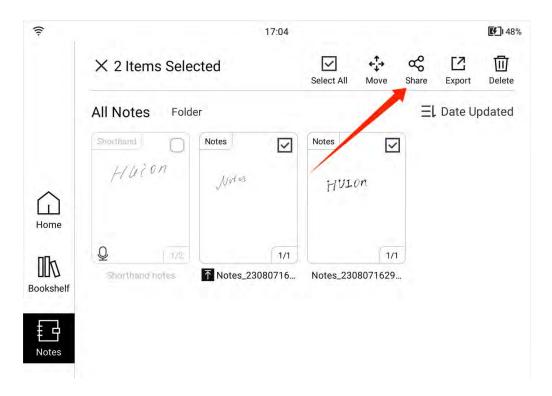

You can share notes in PDF or DOCX format by email.

## 6.10. Export Notes in PDF Format

You can save the notes in PDF format and save them on your Huion Ink device.

Long press the notes on the notes list and tap the "Export" button to export the notes in PDF format.

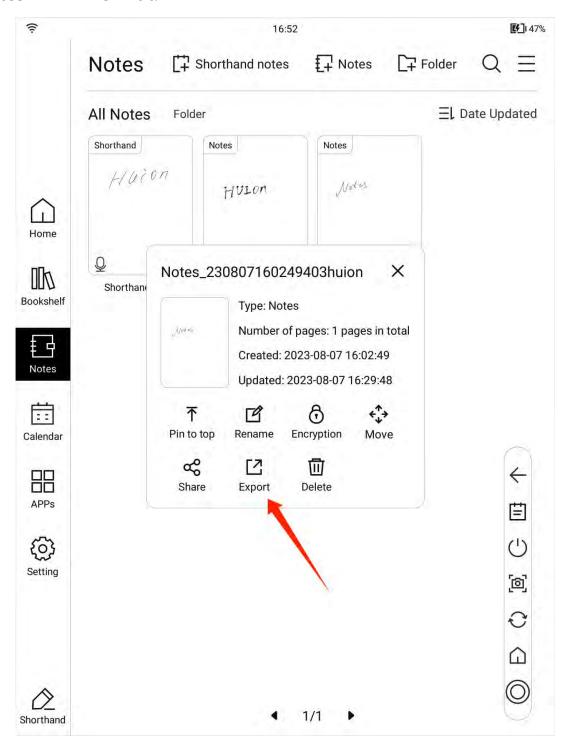

You can view the PDF notes in the APPs > File Management > Document directory.

## 6.11. Transfer PDF Notes to Computer

Firstly, you need to save the notes in PDF format on the Huion Ink device. After the device is connected to the computer through a USB cable, select the Transmission Mode:

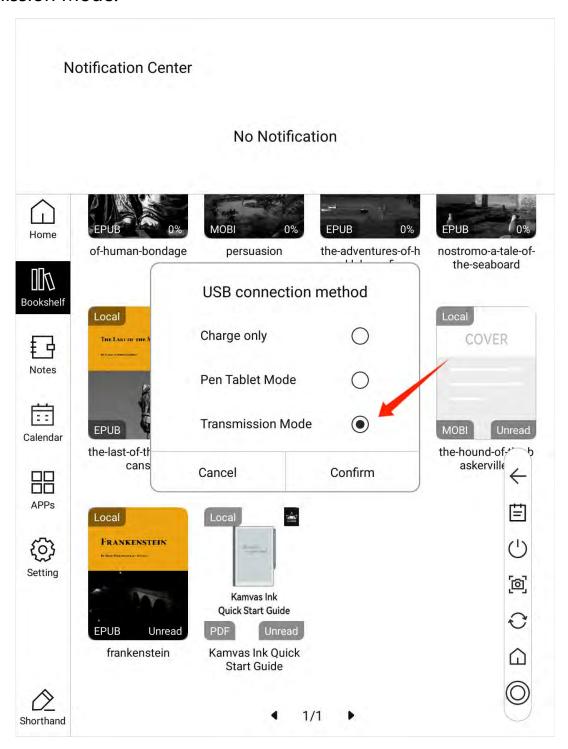

Next you can find the PDF notes in the Huionink\_EB1010\Internal shared storage\Books directory on your computer, and you can copy or move the PDF notes to your computer.

#### 6.12. Encrypt Notes

Long press the note on the notes list and tap the "Encryption" button to set a password for the note. After successfully setting the password, you need to enter the correct password every time you open the note. This feature only works for files on Huion Ink, and the password cannot be used after the document is exported or copied to other devices.

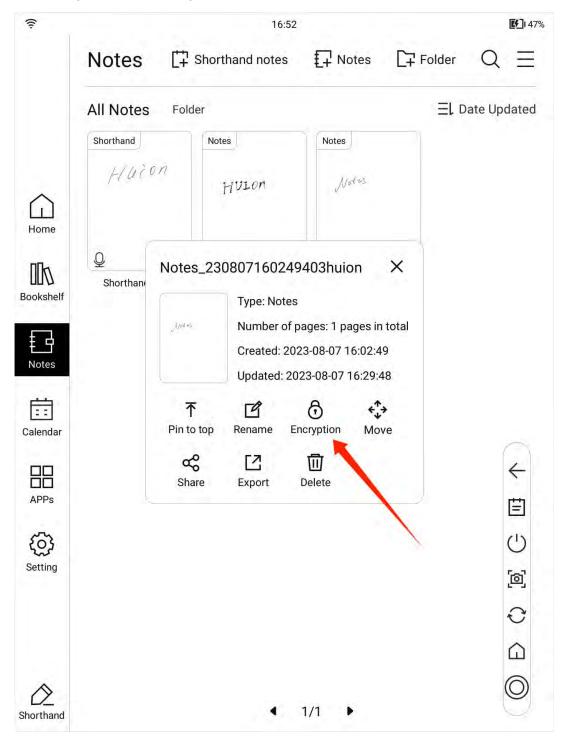

After setting the password for the first time, you can quickly and directly set

passwords for notes skipping Encryption selection step.

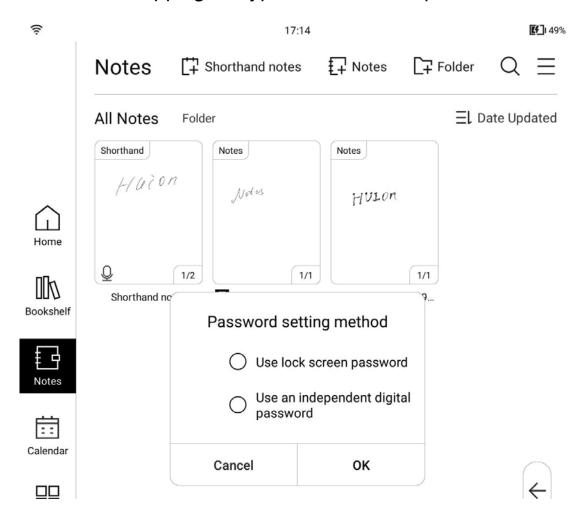

 Please remember your file encryption password. It cannot be retrieved if you forget it!

# 6.13. Note Writing

After creating a new note, you will enter the writing interface of the note, where you can start your creation.

Click the Back button in the upper left corner to exit the note writing interface, and the note will be saved automatically when you exit.

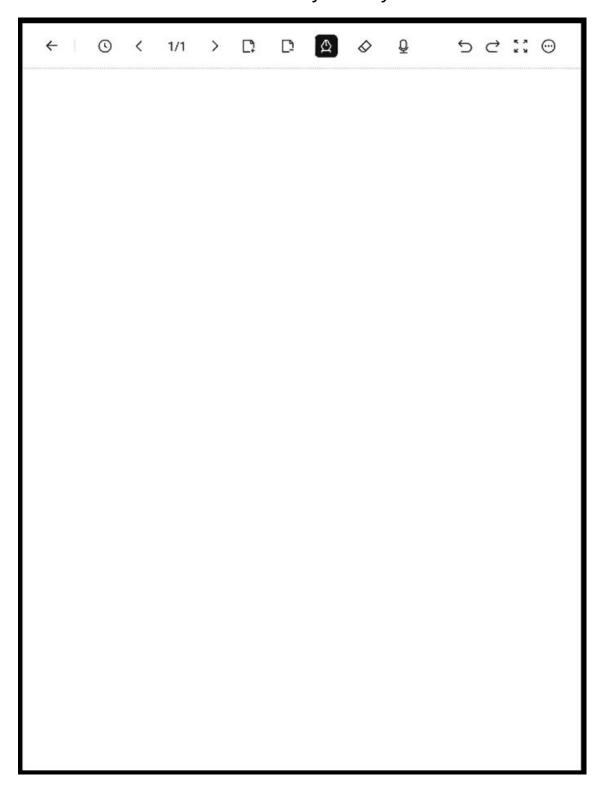

# 6.13.1. Pen Type

Huion Ink supports 8 pen types: Pen, Pencil, Ballpoint Pen, Marker, Highlighter, Technical Pen, Mechanical Pencil, and Art Pen. You can click the pen tool on the note writing page to switch to other pen types.

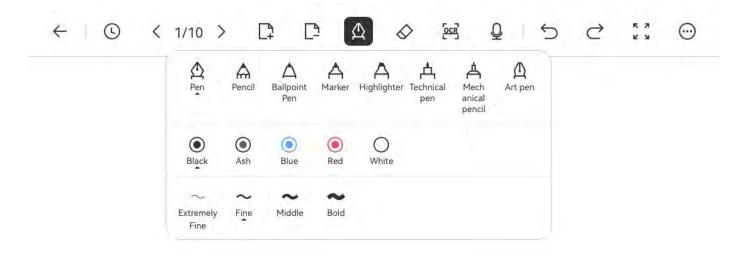

Pen: supports five colors of black, gray, blue, red, and white; supports four thicknesses of lines.

Pencil: supports two colors of black and white; supports four thicknesses of lines.

**Ballpoint Pen:** supports five colors of black, gray, blue, red, and white; supports four thicknesses of lines.

Marker: supports five colors of black, gray, blue, red, and white; supports four thicknesses of lines.

**Highlighter:** supports seven colors of black, blue, green, red, orange, yellow, and white; supports four thicknesses of lines.

**Technical Pen:** supports five colors of black, gray, blue, red, and white; supports four thicknesses of lines.

Mechanical Pencil: supports two colors of black and white; supports four thicknesses of lines.

Art Pen: supports five colors of black, gray, blue, red, and white; supports four thicknesses of lines.

#### 6.13.2. Eraser

Support five erasing methods: Eraser, Erasing Within the Scope, Stroke Eraser, Erase Current Layer, and Erase All Layers. You can click the eraser tool at the top of the note writing page to switch between the erasing methods.

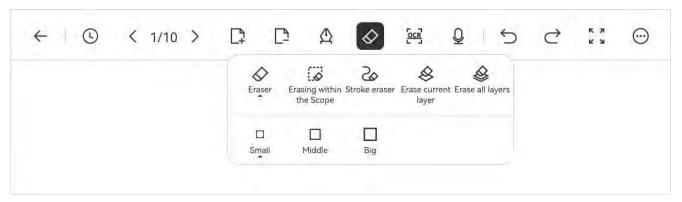

**Eraser:** Erase the strokes made by the pen tip.

**Erasing Within the Scope:** Erase the strokes within the scope.

**Stroke Eraser:** Erase the complete lines made by the pen tip.

**Erase Current Layer:** Erase all strokes on the current layer.

**Erase All Layers:** Erase all contents of the current page.

### 6.13.3. Recording

You can add recordings to the note page, and click the "Record" button at the top of the note writing page to start recording.

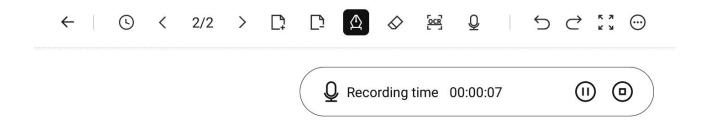

Click the "Stop" button when you want to stop recording, then you need to name the recording.

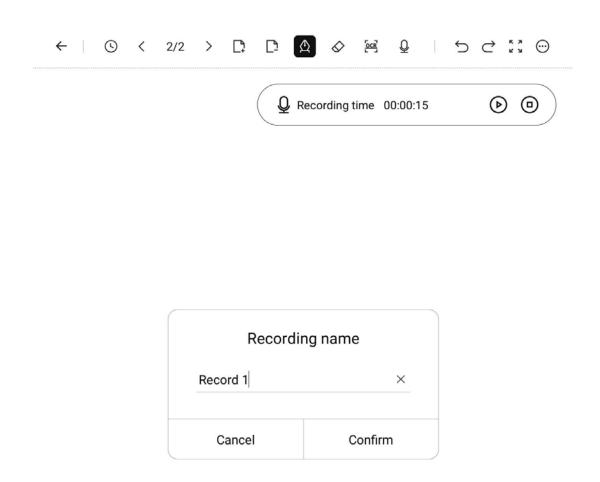

After entering the name of the recording, click the "Confirm" button, and the recording will be displayed as an icon on the writing page.

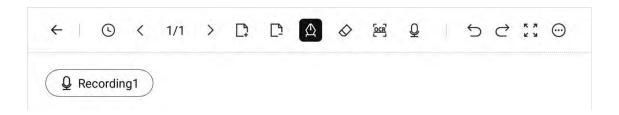

Click the recording icon to play the recording. You can pause the playback and adjust the speed and volume in the playback area; You can also click the recording button to record again, and the new recording can be renamed and

will overwrite the original one.

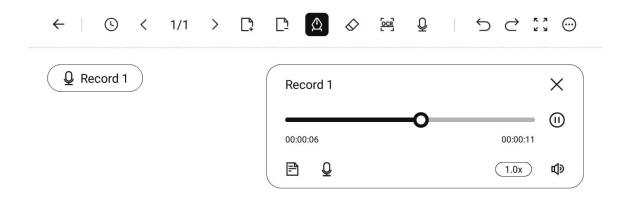

#### 6.13.4. Undo and Redo

Tap the "Undo" and "Redo" buttons in the top toolbar to undo or redo the previous action.

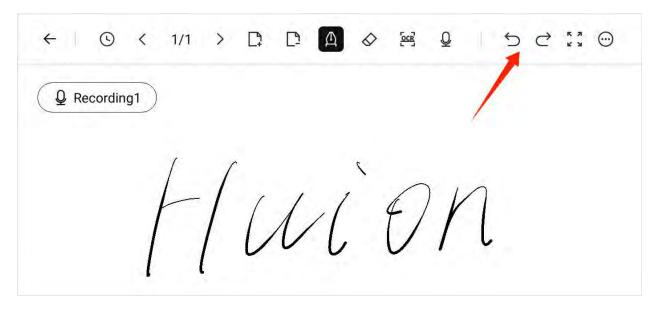

#### 6.13.5.Full Screen

Tap the "Full Screen" button to hide the toolbar and then you can write in full-screen mode.

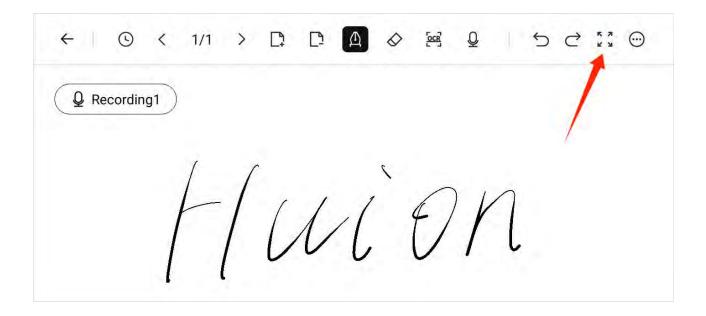

Tap the "Full Screen" button again to exit the full-screen mode and expand the toolbar.

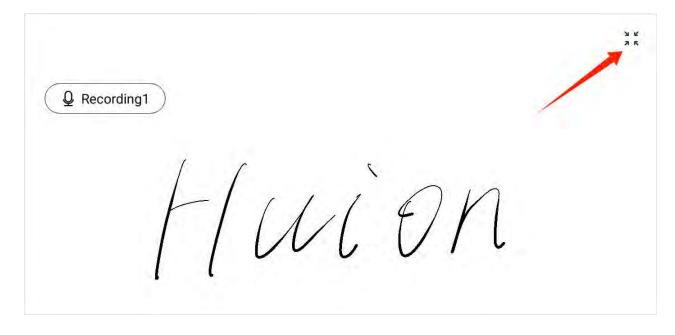

#### 6.13.6.Add and Delete Page

Tap the "Add Page" button at the top of the writing page to add a blank page after the current page.

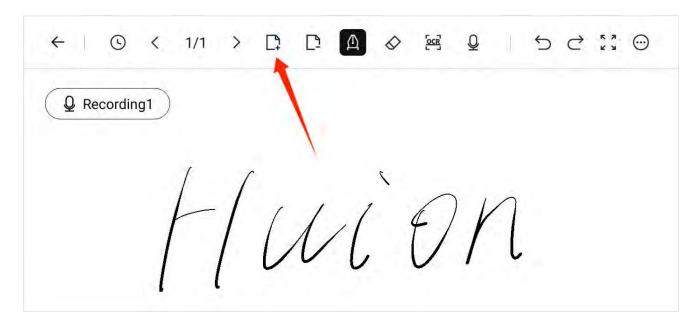

Tap the "Delete Page" button at the top of the writing page to delete the current page.

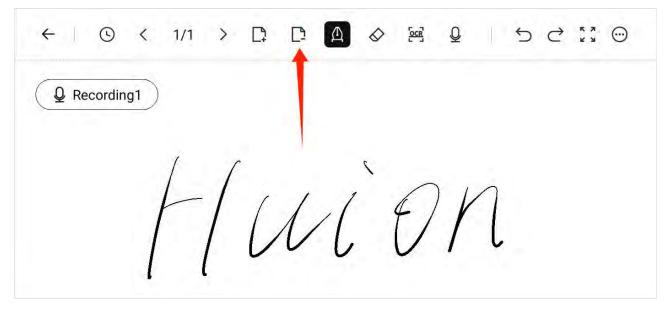

- When there is only one page of notes, tap the Delete Page button, and then the current page will be deleted and a new blank page will be created.
- Page deletion is irreversible, so please proceed with caution.

# **6.13.7.Turn Page**

**Use finger touch to turn page:** Swipe your finger from left to right on the writing page to turn one page forward, and swipe your finger from right to left to turn back one page (please ensure that the finger touch is enabled).

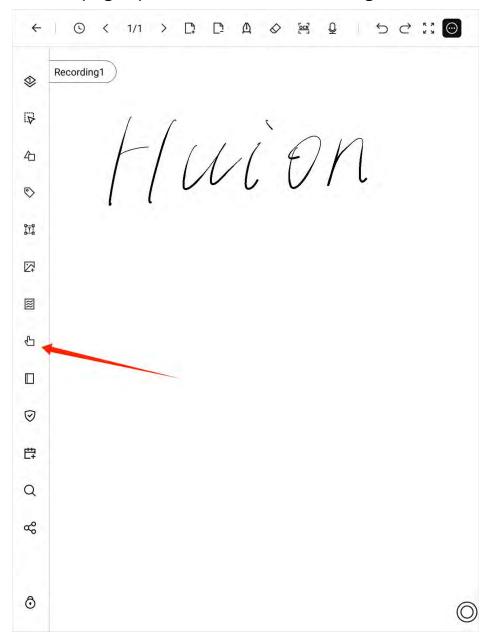

**Tap the button to turn page:** Tap the Page Forward and Page Backward buttons in the top toolbar to turn pages.

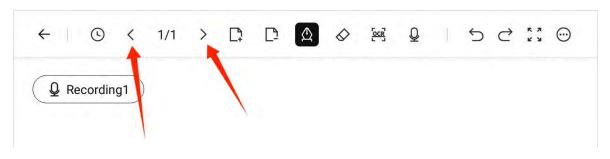

## 6.13.8.OCR Handwriting Recognition

OCR handwriting recognition function helps convert handwritten texts into typed texts.

Upon finishing writing, tap the OCR button in the top toolbar to enter the OCR conversion interface.

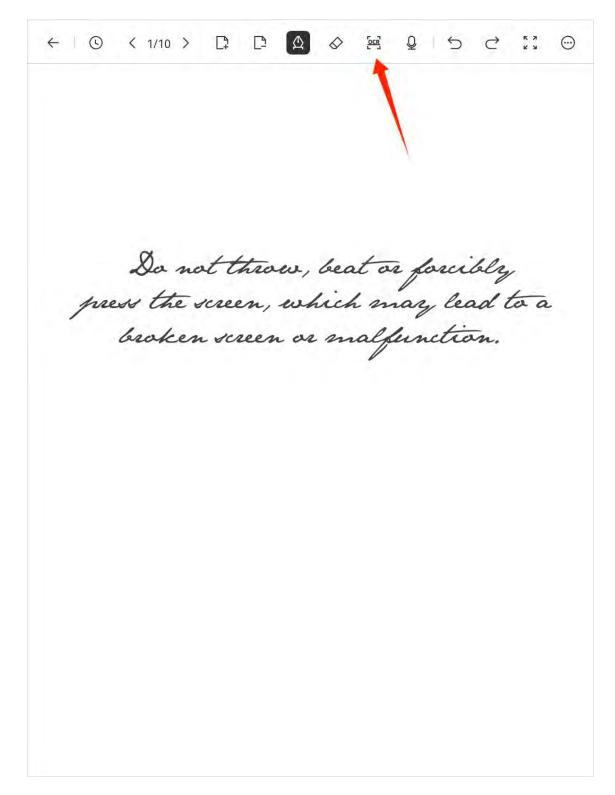

On the OCR conversion page, you can edit the converted text and choose

between Rearrangement Recognition and In-situ Identification.

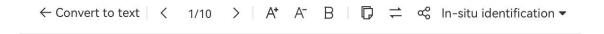

Do not throw, beat or forcibly press the screen, which may lead to a broken screen or malfunction.

**Rearrangement Recognition:** The handwriting will be recognized and rearranged from top to bottom and left to right.

**In-situ Identification:** Only recognize and convert texts. The font size as well as the position of the text will not be changed.

 Writing in a standardized manner helps improve the accuracy of identification.

# 6.13.9. View All Pages of Notes

Click on the page number display position in the top toolbar of the writing page, and thumbnails representing the current page and the next four pages will be displayed below.

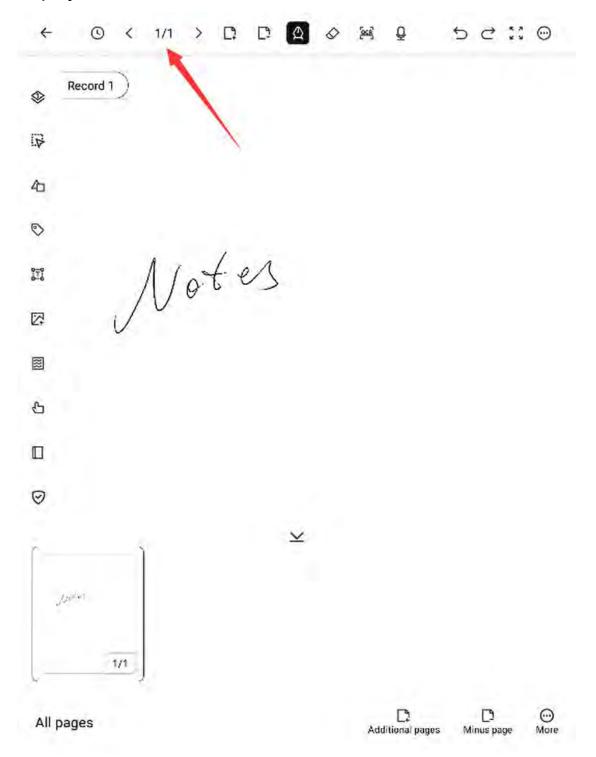

Click the "More" button below thumbnails to enter the note page management interface, where all pages will be displayed and batch

management is supported.

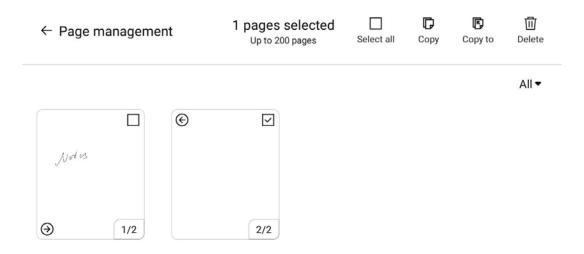

# 6.13.9.1.Copy Page

In the Page management interface, select a page and click the "Copy" button to copy and place it after the page.

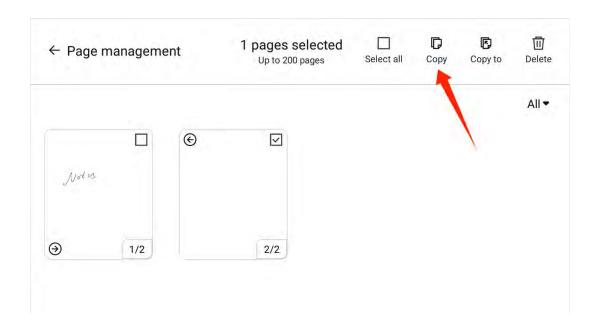

# **6.13.9.2.Copy Pages to Other Notes**

In the Page management interface, select a page and click the "Copy to" button. Then select the target note in the popup window and tap "Confirm" to copy the page to the end of the target note.

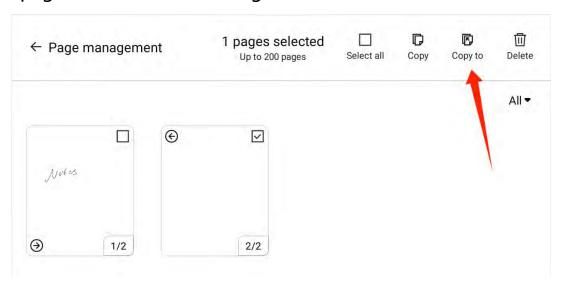

# **6.13.9.3.Filter Pages With Recordings**

In the Page Management interface, click the pull-down button and select "Recording" to filter out pages with recordings and display them in the page list.

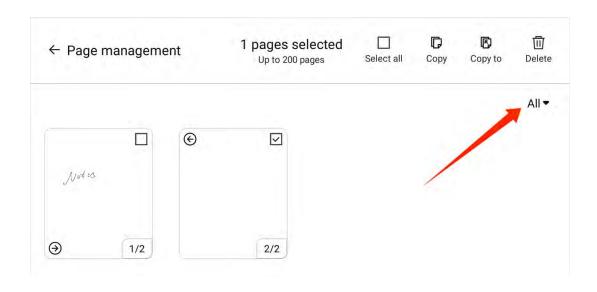

#### **6.13.10.More Tools**

Click the "More" button in the top toolbar of the writing page, and more tools will be displayed on the left.

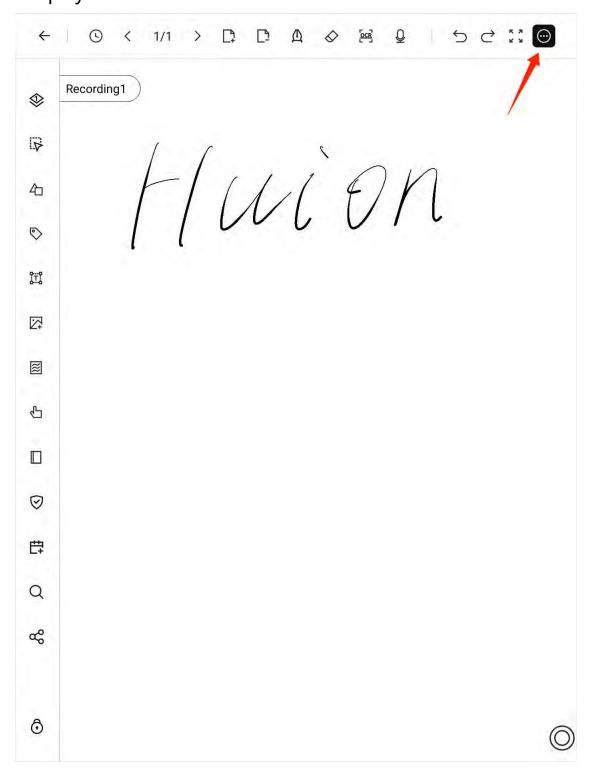

## 6.13.10.1.Layer

Click the "Layer" button to create up to 5 layers on the writing page. Layers can be hidden and the layer order can be adjusted.

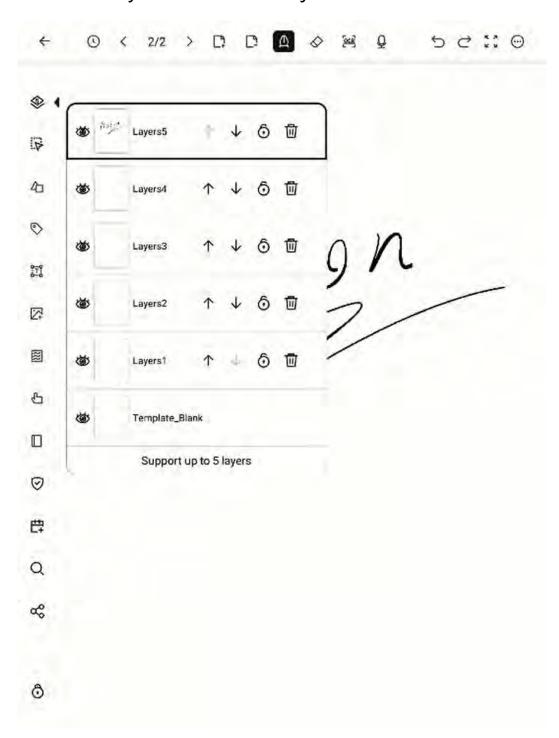

**Show/Hide Layer:** Click the "Show/Hide" button on the corresponding layer to show/hide the layer, and the handwriting on the layer will not be visible after the layer is hidden. The hidden layer will not be displayed during

exporting/sharing/recognizing.

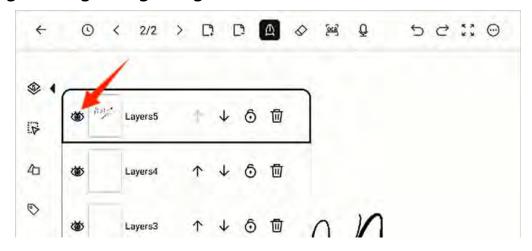

Move Layer: Click the "Up/Down" arrow on the layer to adjust layer order.

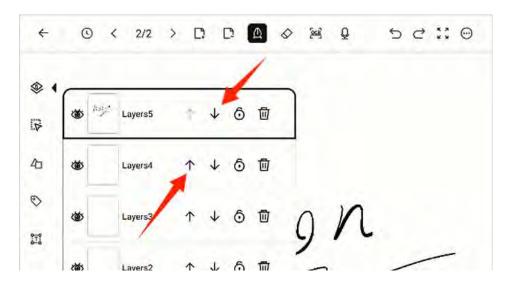

**Lock Layer:** Click the "Lock" button to lock the layer. If the layer is locked, you cannot write on it. Tap the lock button again to remove the lock.

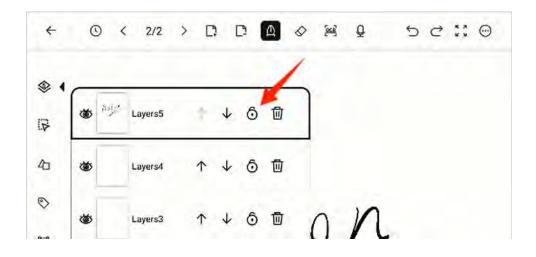

Delete Layer: Click the "Delete" button to delete the layer.

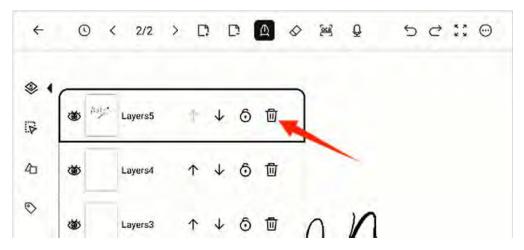

• Layer deletion is irreversible, so please proceed with caution.

# 6.13.10.2. Selection Tool

Click the "Select" button to select the handwriting and perform operations on the selected handwriting.

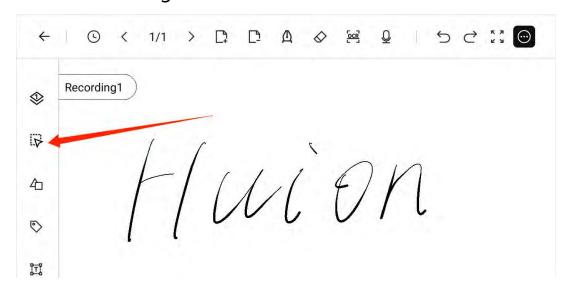

After selecting the handwriting, you can cut/copy/delete it. After cutting/copying the handwriting, click on the screen with the pen again to paste it in the position where the pen tip falls.

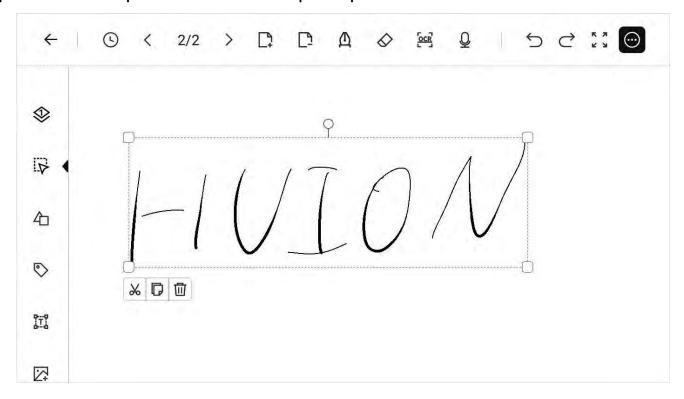

## 6.13.10.3.Insert Graphic

Click the "Insert Graph" button to insert rounds, triangles, rounded rectangles, trapezoids, straight lines, wavy lines, and arrow lines on the note page.

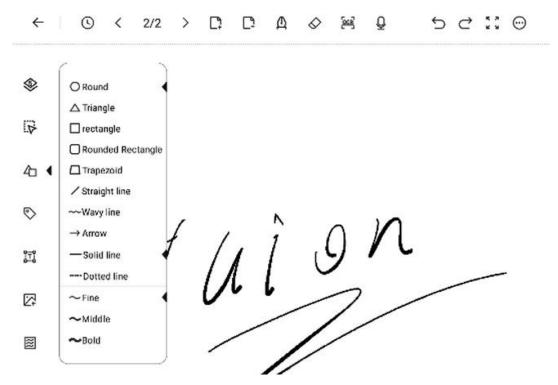

After selecting the graphic and the thickness, click and slide (holding the pen tip down on the screen) at the insertion position to control the size of the inserted graphic; you can also click on the dots around the graphic to drag and then resize it.

After confirming the size and position of the shape, click with the pen on the rest of the writing page to complete the insertion.

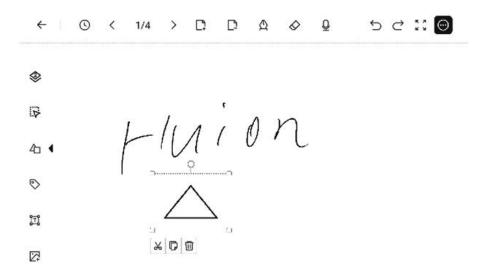

#### 6.13.10.4.Insert Label

Click the "Insert Label" button to insert stars, exclamation marks, question marks, banners, and rice-shaped labels on the writing page.

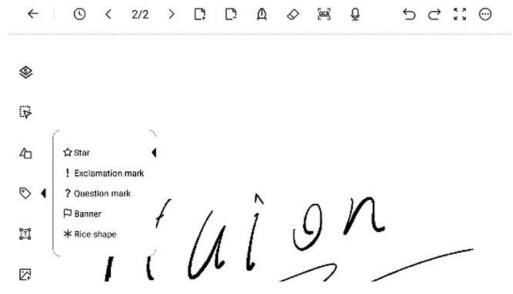

Select a label and click on the insertion position on the writing page to insert the label. When the label is still selected, you can scale, cut, copy, and delete the label.

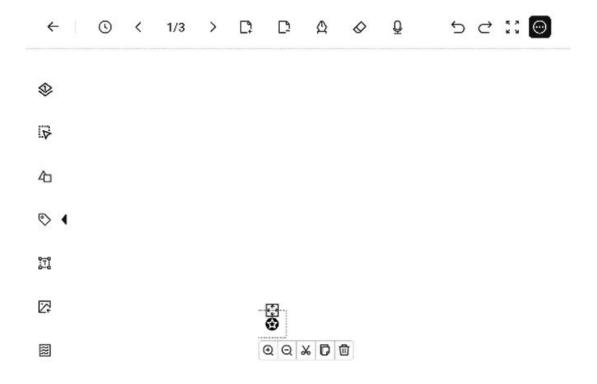

After confirming the size and position of the label, click with the pen on the rest of the writing page to complete the insertion.

#### 6.13.10.5.Insert Text

Click the "Insert Text" button to insert a paragraph of text on the writing page.

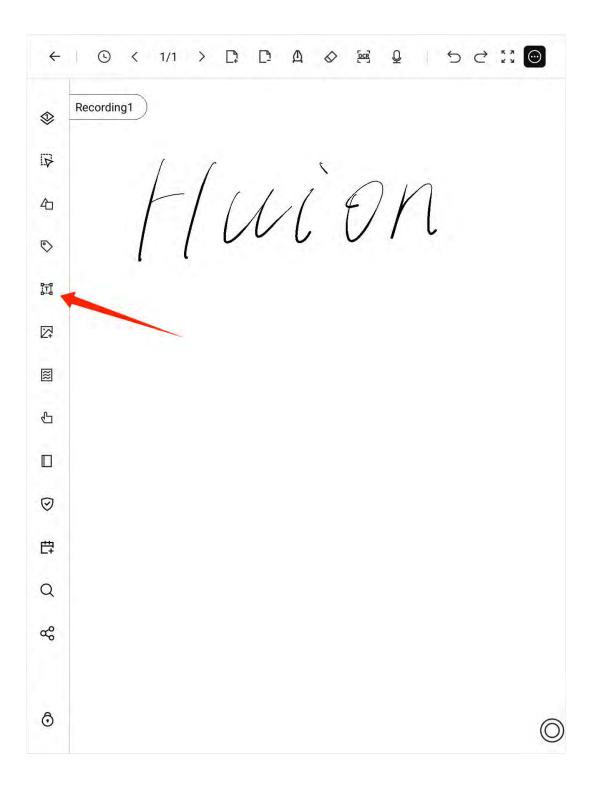

Click the "Insert Text" button to insert a text box into the page and then an on-screen keyboard will pop up. Enter and confirm the text, then click with the

pen on the rest of the writing page to complete the insertion.

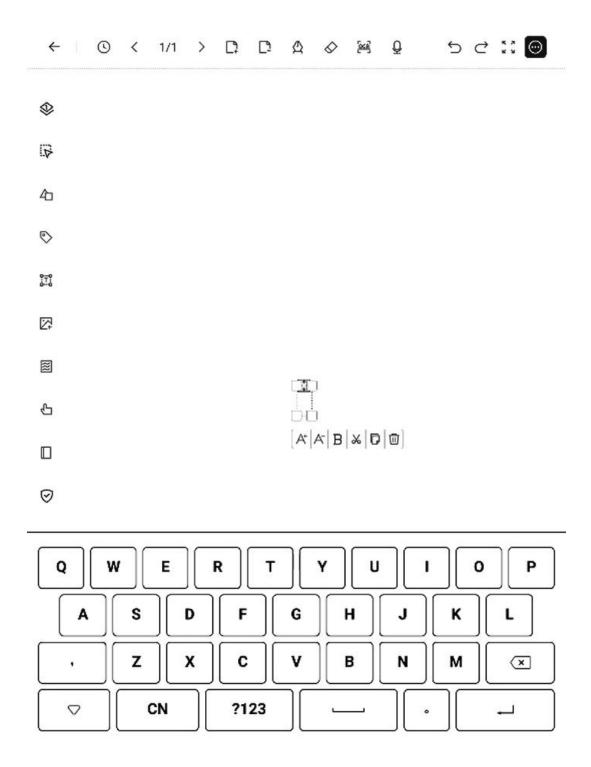

# 6.13.10.6.Insert Image

Click the "Insert Image" button and you will see all the images available on your Huion Ink device. If there are no images available on the device, it will take you to the Wi-Fi transmission interface directly.

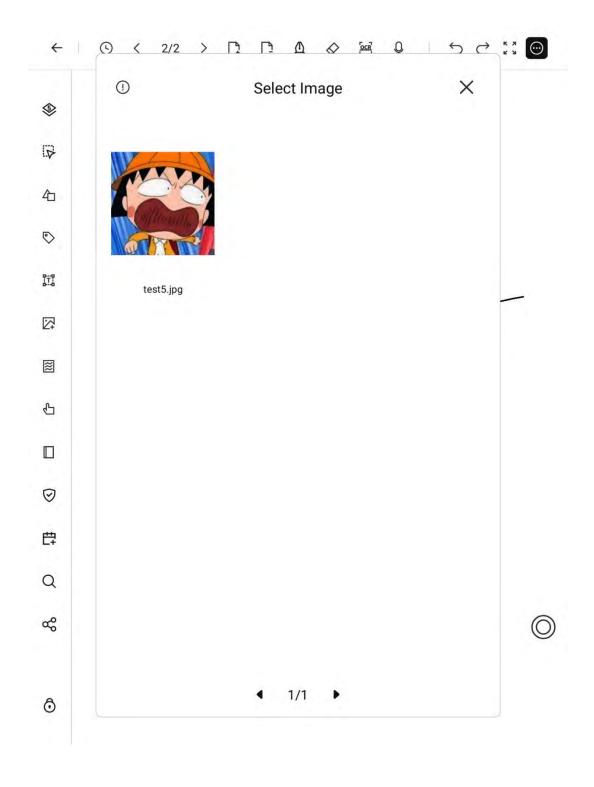

Select an image and click on it to insert it into the writing page. At this time the

image is selected, you can scale, copy, and delete it.

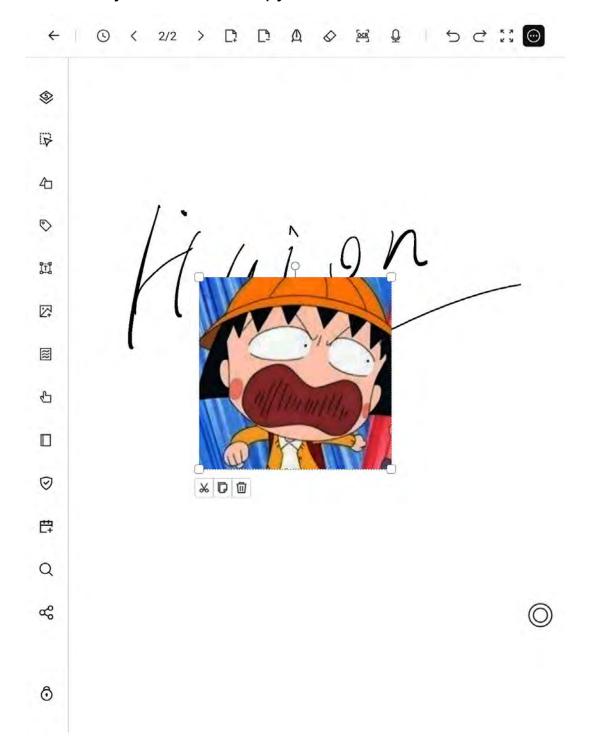

After confirming the size and position of the image, click with the pen on the rest of the writing page to complete the insertion.

## 6.13.10.7.Page Template

Click the "Template" button in the left toolbar to change the template of the current page. Currently, 58 templates are available.

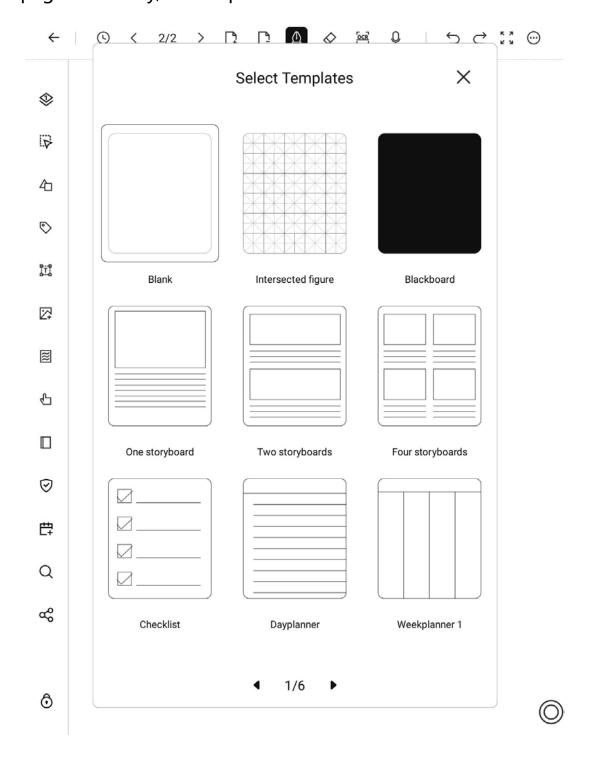

## 6.13.10.8.Finger Touch

Click the "Finger Touch" button to enable/disable the finger touch feature.

When the finger touch is disabled, you cannot flip pages with touch gestures.

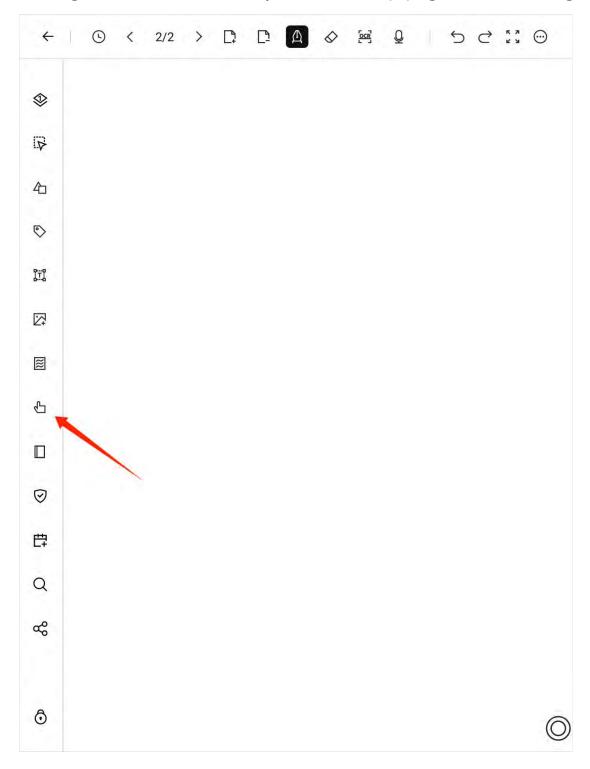

## 6.13.10.9. Set as Sleep Wallpaper

Click the "Set as Screensaver" button in the left toolbar to set the current page as the wallpaper when the device is in sleep mode.

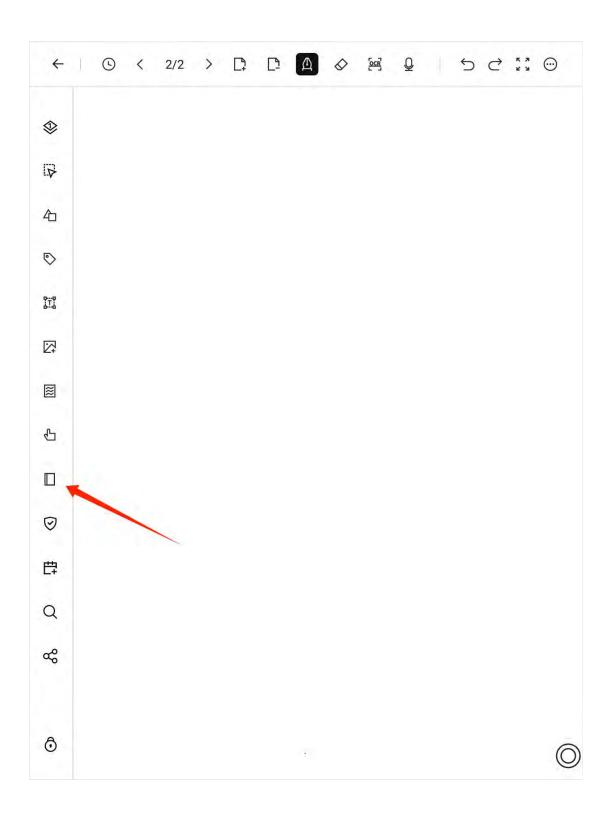

## 6.13.10.10.Privacy Function

When sharing and viewing notes with others, you can click the "Privacy" button in advance to hide the page to keep the contents confidential.

Click the "Privacy" button again to unhide the page.

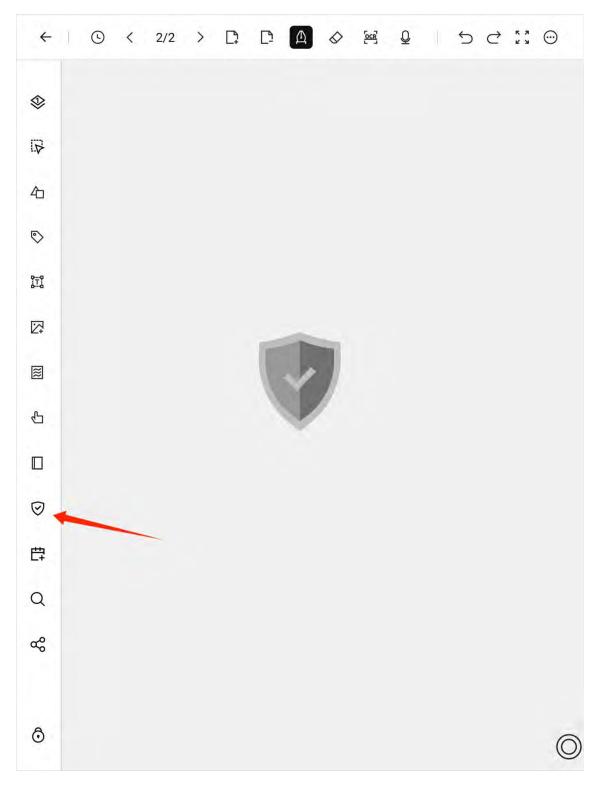

## 6.13.10.11.Add Event

Click the "Add Event" button to create a new event and associate it to the note.

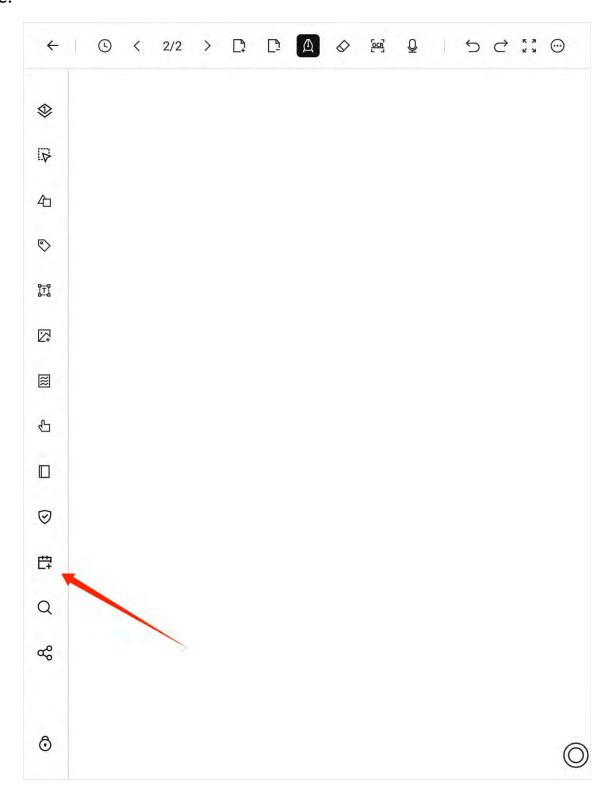

#### 6.13.10.12.Search Note Content

Click the "Search" button to enter the search interface. Enter a keyword to search for handwritten content in notes and locate the corresponding note page.

• The content searched should have been converted through OCR.

#### 6.13.10.13. Share Note Content

Click the "Share" button, select the page you want to share, and then you can share them via email. Email sharing supports both PDF and DOCX file formats. After you click on "Confirm", the note file will be generated in the corresponding format, which will redirect to the email application. An email with the note file attachment will be automatically created. You only need to enter the recipient, subject, and texts to send it.

### 6.13.10.14.Lock Left Toolbar

Click the "Lock" button at the bottom of the left toolbar to freeze the toolbar at its current position. After being locked, the left toolbar will remain visible on the left side while users write on the page. Click the "Lock" button again to remove the lock.

# 7.Calendar

Click on "Calendar" in the homepage navigation bar to enter the calendar interface. You can check the calendar and create event reminders in the interface. Dates with events will be specially marked in the calendar.

| X Calendar     |                |            | < Jun 2023 >   | Today       | Month Week | <b>⊕</b> |
|----------------|----------------|------------|----------------|-------------|------------|----------|
| Sun            | Mon            | Tue        | Wed            | Thu         | Fri        | Sat      |
| 28             | 29             | 30         | 31             | 1<br>1Event | 2          | 3        |
| 4              | 5              | 6          | 7              | 8           | 9          | 10       |
| 11             | 12             | 13         | 14             | 15          | 16         | 17       |
| 18             | 19             | 20         | 21             | 22          | 23         | 24       |
| 25             | 26             | 27         | 28             | 29          | 30         | 1        |
| All Events ▼   |                |            |                |             |            |          |
| 14:01<br>15:01 | Attend project | t meetings |                |             |            |          |
|                |                |            | <b>4</b> 1/1 ▮ |             |            | $\oplus$ |

## 7.1. Calendar Settings

Click the "More" button in the upper right corner of the calendar interface to set up your calendar.

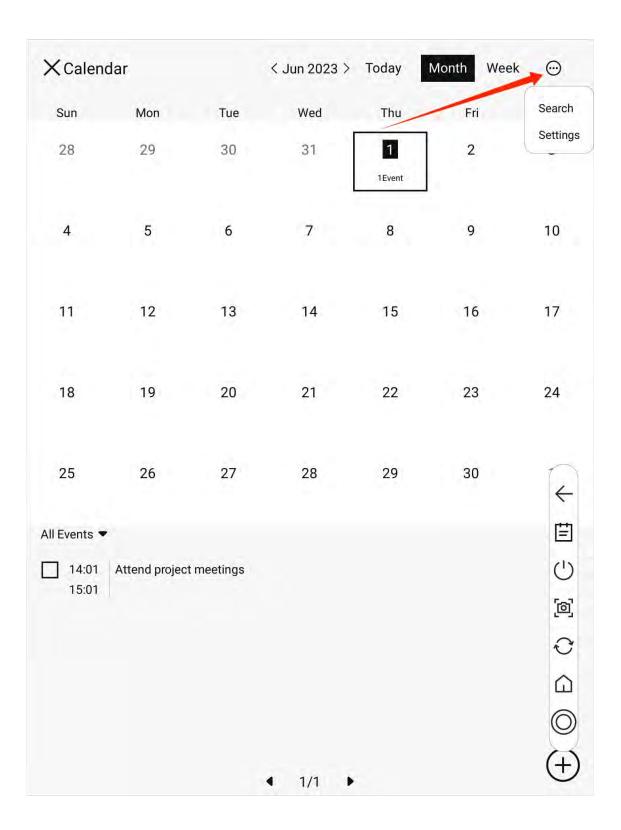

You can change the start of the week, the notification method, and other

# settings in the interface.

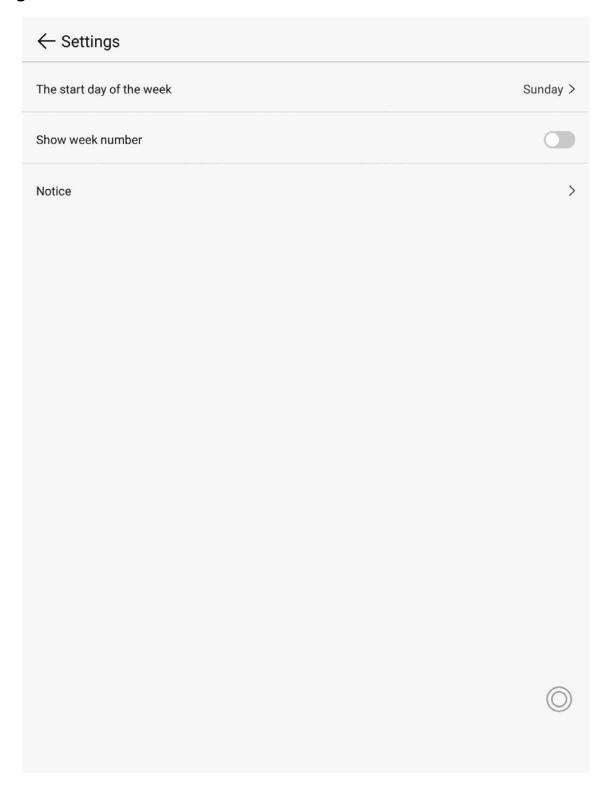

#### 7.2.New Event

Click to select a date in the calendar interface, then click the "Add" button in the lower right corner to enter the interface for adding an event.

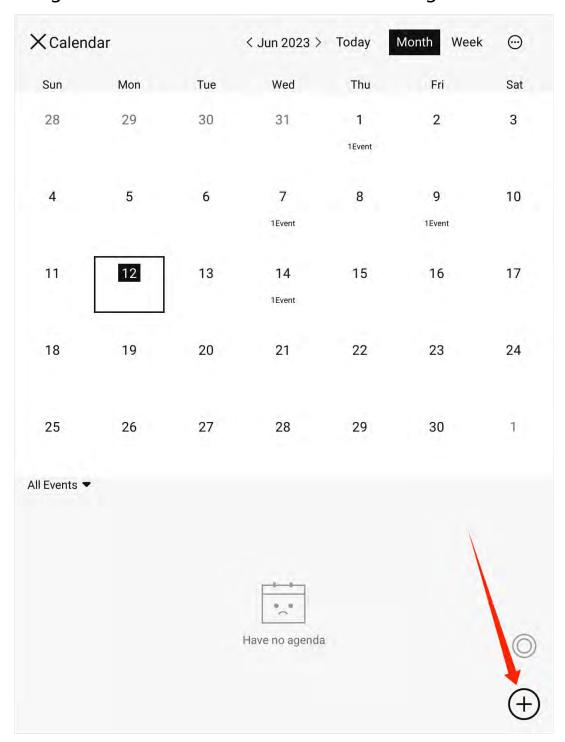

In the interface, you can edit the theme, change the start and end time,

describe the event, etc. You can also click the "Add Notes" button below to add notes to the event.

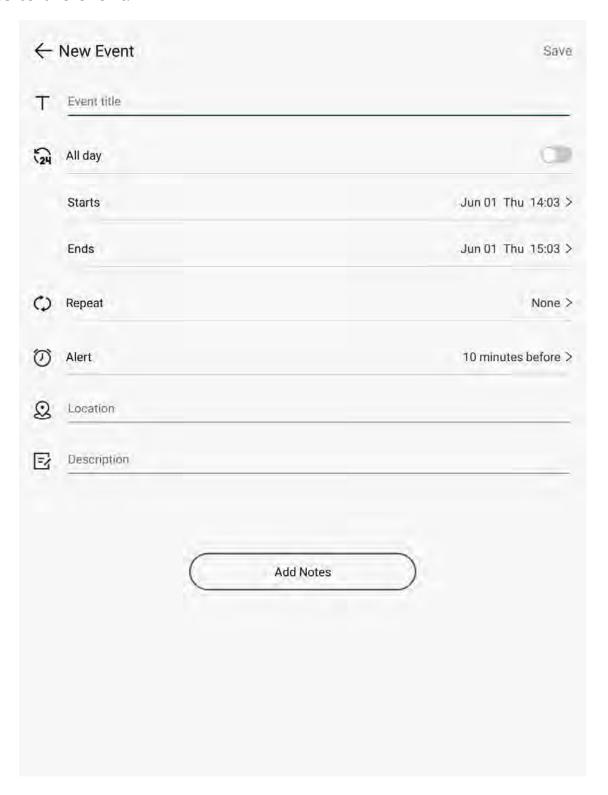

#### 7.3. Edit and Delete Event

Find and click on the date with events.

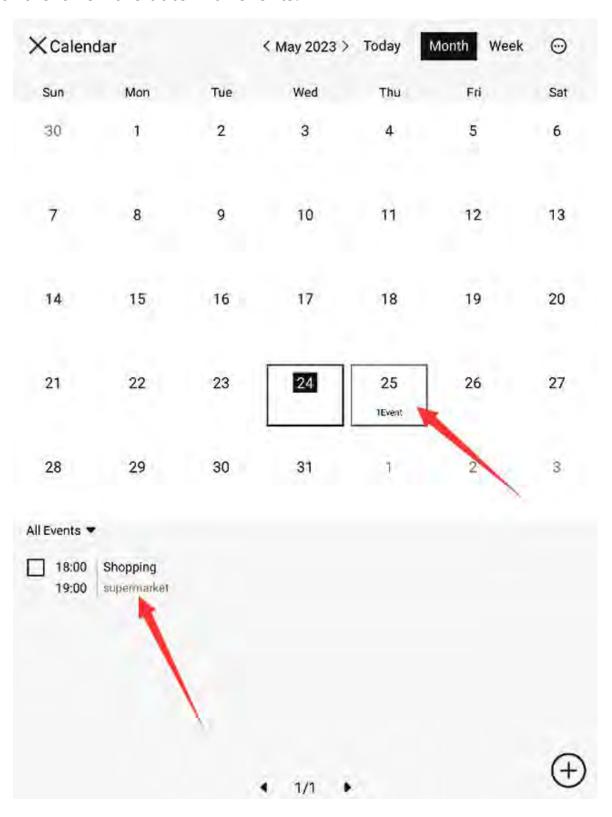

Click on the event to enter the details interface. Then click the "Edit" or

"Delete" button in the upper right corner to edit or delete the event.

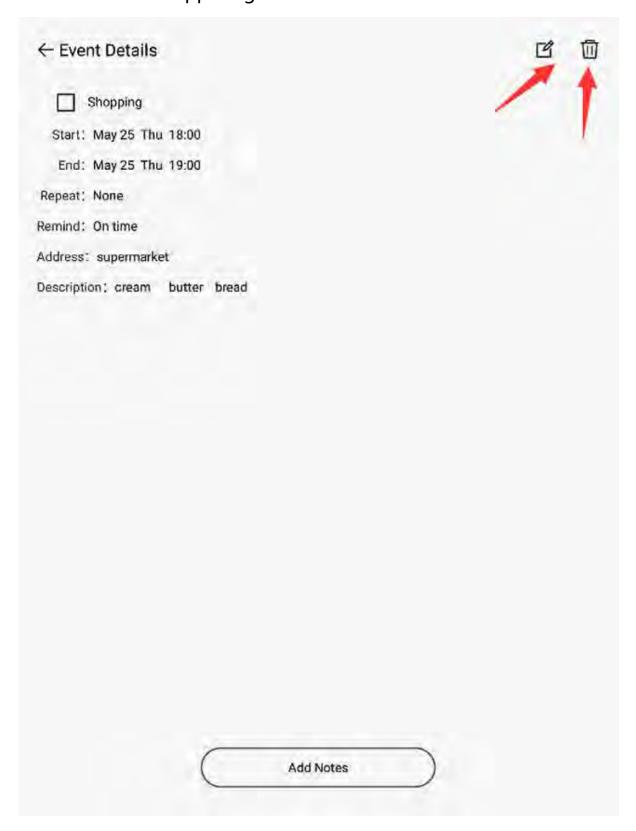

# 8. Applications

### 8.1. How to Install Application

You can transfer the APK file to the device for installation via the data transmission cable.

- (1) Firstly, connect the device to the computer via the USB cable and select the data transfer mode on the device.
- (2) Place the APK file under the Huionink\_EB1010\Internal shared storage\Download directory.
- (3) Go to APPs via the homepage navigation bar, open the File Folder application, go to the Download folder, and then click on the APK file to install.
- (4) After the installation is completed, the installed app's launcher icon can be found in the APPs interface.

### 8.2. How to Uninstall Application

Go to APPs, long press on the target app icon to bring up a pop-up window.

Then select "Uninstall" to remove the app.

#### 8.3. File Manager

Go to APPs and open the File Folder application to manage image files, audio files, video files, and downloaded files on the device.

#### **8.4.Email**

An email application is pre-installed on your device. Go to APPs, and click on the Email application to enter. You can send, receive, and manage emails in Email app. After you log in, your email address will be automatically associated with note sharing. When you share notes, it will redirect to the Email app automatically.

## 9.Settings

### 9.1.WLAN Connection Settings

You can turn on/off WLAN. When you turn on the WLAN, the device will automatically search for available WLAN networks and display them on the list. Choose and tap a WLAN network, and complete the connection after successful authentication.

You can also turn on/off WLAN in the control center.

### 9.2.Bluetooth Settings

You can turn on/off Bluetooth. When you turn on Bluetooth, the device will automatically search for available Bluetooth devices. Choose and tap a Bluetooth device, and complete the connection after successful pairing. You can change Bluetooth name for the device in Bluetooth settings. You can also turn on/off Bluetooth in the control center.

#### 9.3. Airplane Mode Settings

When you turn on Airplane mode, all network connections including WLAN and Bluetooth connection will be disabled.

You can also turn on/off Airplane mode in the control center.

### 9.4. System Language Settings

You can switch between Chinese and English languages in "General" - "Language Settings" - "Set the System Language".

### 9.5. Assistive Ball Settings

You can turn on/off the assistive ball and set its parameters in "General" - "Assistive Ball".

#### 9.6. System Gesture Settings

You can turn on/off the system gesture in "General" - "Gesture". After the system gesture is turned off, the gestures for "Back", "Return to Home Page", and "Multitasking" will be disabled, but you can still use the finger touch.

## 9.7. Smart Cover Mode Settings

When you use a flip cover case, you are advised to turn on the Smart Cover mode in "General" - "Smart Cover". When the flip cover is opened or closed, the Huion Ink device will wake up or go to sleep.

#### 9.8. Sleep Time Settings

You can modify the sleep timer in "Display" - "Sleep Time". Currently, it supports 1 Minute, 5 Minutes, 10 Minutes, 30 Minutes, and Never Sleep.

### 9.9. Sleep Wallpaper Settings

You can modify the sleep wallpaper in "Display" - "Wallpaper", and the device has four default wallpapers for you to choose from.

You can also set a note page as a sleep wallpaper by clicking the "Set as Screensaver" button on the left toolbar of the note page.

#### 9.10. Refresh Mode Settings

You can set the refresh mode in "Display" - "Refresh Mode", and choose from Intelligent Mode, Regular Mode, and Quick Mode.

You can also set the refresh mode in the control center.

#### 9.11. Fingerprint Password Settings

You can set the fingerprint password in "Settings" - "Security" - "Fingerprint".

Before setting the fingerprint password, you need to set the numerical lock screen password.

You need to enroll fingerprints before enabling fingerprint unlocking. Click on "Add a Fingerprint" to start and follow the instructions to complete the enrollment. You can create up to 5 fingerprints, all of which can be used to unlock the device.

#### 9.12.Lock Screen Password Settings

When waking up the device from sleep, you need to enter the lock screen password.

You can set the lock screen password in "Settings" - "Security" - "Lock Screen Password". Both 4-digit and 6-digit numerical passwords are supported and you can click on "Other Password Types" to switch between them. Once you enter the same password twice in a row, the setup will be successful.

Please remember the lock screen password. It cannot be retrieved if you forget it.

## 9.13. File Password Settings

The file password is used to lock folders and note files. When you lock a note or folder and choose to unlock it with a file password, you will need to enter this password to unlock it when you open it again.

4-8 digit numerical passwords are supported. Once you enter the same password twice in a row, the setup will be successful.

When long pressing the file for encryption, you can also choose to use a lock screen password/fingerprint password to unlock it.

 Please remember the file password. It cannot be retrieved if you forget it.

#### 9.14. Application Management Settings

Go to "Settings" - "Applications" to manage the apps installed on the device. You can set notification methods and permissions for apps, uninstall apps, check the storage occupied by apps, etc.

### 9.15.System Update

If there are any available updates for the system, you will receive a notification. Click on the notification message and start updating the system; you can also check the newest versions of the system in "Settings" - "System Update" and complete the update.

Please ensure that the device has enough battery power or is charging before you update the system.

### 9.16. Factory Reset Settings

You can go to "Settings" - "Device" - "Factory Reset" to restore the device to its factory settings.

After factory reset, the device will reboot and erase all data, including: notes, books, files, user data, system and application data, setting parameters, downloaded applications.

# 10.Pen Tablet Mode

Connect Huion Ink to a Windows computer through the data cable, and select "Pen Tablet Mode" in the pop-up window:

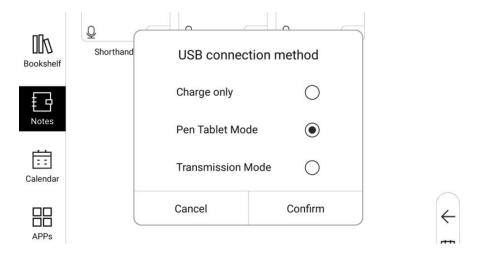

After entering the Pen Tablet Mode, you can draw on the screen using the drawing software on the Windows PC.

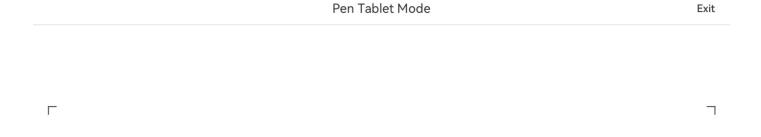

# 11.System Gesture

**Return to the Previous Step**: Swipe inward from either the left or the right edge of the screen to return to the previous step; swipe up from the bottom left of the screen to return to the previous steps.

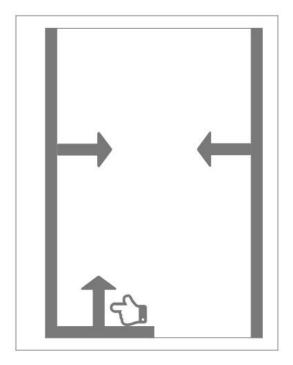

**Multitasking:** Swipe up from the bottom right of the screen and hold to enter the multitasking management interface.

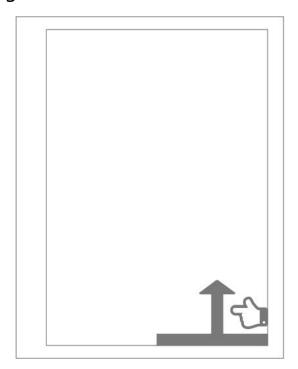

**Return to Home Page:** Swipe up from the bottom center of the screen to return to the home page.

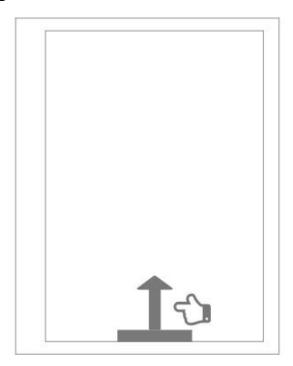

**Notification Center:** Swipe down from the top left of the screen to bring up the Notification Center.

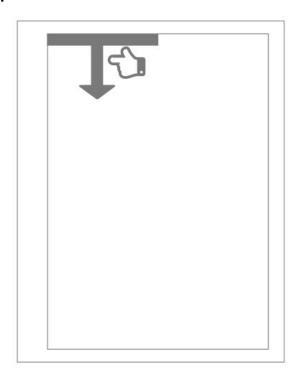

**Control Center:** Swipe down from the top right of the screen to bring up the Control Center.

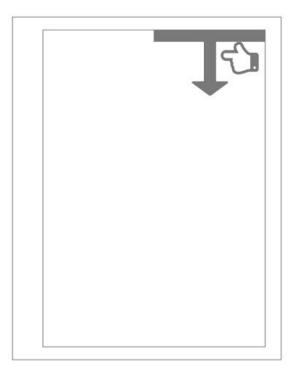

# 12. Frequently Asked Questions (FAQ)

### Q1. Why does the device respond slower than a tablet or smartphone?

Made up of small capsules containing tiny particles of black and white ink, an e-ink display will render an image by moving the particles and arranging them into patterns through the power surge. Therefore, the speed at which the particles move affects the display speed of images.

Tablets and smartphones adopt LCD screens. LCD screen changes the light transmittance to display images by changing the direction of liquid crystal molecules through an electric field.

Due to the fact that liquid crystal molecules change direction at a faster rate than the particles moving over an e-ink screen, tablets and smartphones respond faster than e-ink screens.

### Q2. Why does ghosting appear on the e-ink screen after page switching?

Made up of small capsules containing tiny particles of black and white ink, an e-ink display will render an image by moving the particles to the surface of the display and arranging them into patterns. Once the particles are in place, they won't move until the next electric charge rearranges them in another pattern – even if there is no power going to the screen. But because the particles are static until a power surge moves them, the shadow of the previous image can sometimes remain visible after refreshing parts of the screen. This effect is called "ghosting".

#### Q3. How do I fix the ghosting on the screen?

To resolve the ghosting problem, you can tap the Refresh button in the Control Center or the Assistive Ball menu to force a refresh, or press the power button to put the device to sleep and wake up it again.

If the above operation fails to solve the problem, please contact us through System Settings > About for further assistance.

### Q4. What is the operating temperature of the e-ink screen?

Due to the operating principle of the e-ink screen - rendering an image by moving the particles and arranging them into patterns, the operating temperature range for the e-ink screen is from 0°C to 50°C, and the optimum operating temperature range is from 0°C to 35°C. When the e-ink screen is used beyond this temperature range, page switching may be slower than usual, and ghosting may be more severe than usual.

# 13. Feedback

You can provide your feedback in Settings - Feedback if you encounter any issues or have any suggestions when using Huion Ink. Your feedback is valuable to us, and we will work to improve the product.

# 14. Copyright Notice

Shenzhen Huion Trend Technology Co., Ltd. reserves the right to make changes to the product specifications and other contents of the *Huion Ink User Guide* without prior notice.

## 15. Disclaimer

This manual is only intended as a guide for use. We have endeavored to ensure the accuracy of the content when writing, but we do not guarantee that the content is completely free from errors or omissions. The information in this manual does not constitute any express or implied warranty.

#### FCC Caution.

This device complies with part 15 of the FCC Rules. Operation is subject to the following two conditions: (1) This device may not cause harmful interference, and (2) this device must accept any interference received, including interference that may cause undesired operation.

Any Changes or modifications not expressly approved by the party responsible for compliance could void the user's authority to operate the equipment.

Note: This equipment has been tested and found to comply with the limits for a Class B digital device, pursuant to part 15 of the FCC Rules. These limits are designed to provide reasonable protection against harmful interference in a residential installation. This equipment generates uses and can radiate radio frequency energy and, if not installed and used in accordance with the instructions, may cause harmful interference to radio communications. However, there is no guarantee that interference will not occur in a particular installation. If this equipment does cause harmful interference to radio or television reception, which can be determined by turning the equipment off and on, the user is encouraged to try to correct the interference by one or more of the following measures:

- -Reorient or relocate the receiving antenna.
- -Increase the separation between the equipment and receiver.
- -Connect the equipment into an outlet on a circuit different from that to which the receiver is connected.
- -Consult the dealer or an experienced radio/TV technician for help.

#### Specific Absorption Rate (SAR) information:

This Creative Pen Tablet meets the government's requirements for exposure to radio waves. The guidelines are based on standards that were developed by independent scientific organizations through periodic and thorough evaluation of scientific studies. The standards include a substantial safety margin designed to assure the safety of all persons regardless of age or health.

#### FCC RF Exposure Information and Statement

The SAR limit of USA (FCC) is 1.6 W/kg averaged over one gram of tissue. Device types: Creative Pen Tablet (FCC ID: 2A8IG-D228) has also been tested against this SAR limit. The highest SAR value reported under this standard during product certification for use when properly worn on the body is 1.309 W/kg. This device was tested for typical body-worn operations with the back of the handset kept 0mm from the body. To maintain compliance with FCC RF exposure requirements, use accessories that maintain a 0mm separation distance between the user's body and the back of the handset. The use of belt clips, holsters and similar accessories should not contain metallic components in its assembly. The use of accessories that do not satisfy these requirements may not comply with FCC RF exposure requirements, and should be avoided.

#### **Body-worn Operation**

This device was tested for typical body-worn operations. To comply with RF exposure requirements, a minimum separation distance of 0mm must be maintained between the user's body and the handset, including the antenna. Third-party belt-clips, holsters, and similar accessories used by this device should not contain any metallic components.

Body-worn accessories that do not meet these requirements may not comply with RF exposure requirements and should be avoided. Use only the supplied or an approved antenna.

Operations in the 5.15-5.25GHz band are restricted to indoor usage only.

#### **IC** Warning

This device complies with Industry Canada licence-exempt RSS standard(s). Operation is subject to the following two conditions:

- (1) This device may not cause interference, and
- (2) This device must accept any interference, including interference that may cause undesired operation of the device.

#### RF Exposure Information and Statement

The SAR limit of USA is 1.6 W/kg averaged over one gram of tissue. Device types: Creative Pen Tablet (IC: 29018-D228) has also been tested against this SAR limit. The highest SAR value reported under this standard during product certification for use when properly worn on the body is 1.309 W/kg. This device was tested for typical body-worn operations with the back of the handset kept 0mm from the body. To maintain compliance with IC RF exposure requirements, use accessories that maintain a 0mm separation distance between the user's body and the back of the handset. The use of belt clips, holsters and similar accessories should not contain metallic components in its assembly. The use of accessories that do not satisfy these requirements may not comply with IC RF exposure requirements, and should be avoided. Body-worn Operation

This device was tested for typical body-worn operations. To comply with RF exposure requirements, a minimum separation distance of 0mm must be maintained between the user's body and the handset, including the antenna. Third-party belt-clips, holsters, and similar accessories used by this device should not contain any metallic components. Body-worn accessories that do not meet these requirements may not comply with RF exposure requirements and should be avoided. Use only the supplied or an approved antenna.

Le présent appareil est conforme aux CNR d'Industrie Canada applicables aux appareils radio exempts de licence. L'exploitation est autorisée aux deux conditions suivantes:

- (1) l'appareil ne doit pas produire de brouillage, et
- (2) l'utilisateur de l'appareil doit accepter tout brouillage radioélectrique subi, même si le brouillage est susceptible d'en compromettre le fonctionnement

#### RF exposition Information et Déclaration

La limite SAR des Etats-Unis est de 1,6 W / kg en moyenne par gramme de tissu. Types d'appareil: Creative Pen Tablet (IC: 29018-D228) a également été testé contre ces valeurs. La valeur SAR la plus élevée déclarée en vertu de cette norme lors de la certification de produit pour une utilisation lorsqu'il est correctement porté sur le corps est 1.309W / kg. Ce dispositif a été testé pour les opérations typiques portés sur le corps avec le dos du combiné gardé 0mm du corps. Afin de maintenir la conformité aux exigences de la IC, utilisez des accessoires qui maintiennent une distance de séparation 0mm entre le corps de l'utilisateur et le dos du combiné. L'utilisation de pinces de ceinture, étuis et accessoires similaires ne doivent pas contenir de composants métalliques dans son ensemble. L'utilisation d'accessoires qui ne satisfont pas à ces exigences ne peuvent pas se conformer aux exigences de la IC, et devrait être évitée.

Porté au corps Opération

Ce dispositif a été testé pour les opérations typiques portés sur le corps. Pour se conformer aux exigences d'exposition aux radiofréquences, une distance de séparation minimale de 10mm doit être maintenue entre le corps de l'utilisateur et le combiné, y compris l'antenne. Tiers pinces de ceinture, étuis et autres accessoires similaires utilisés par ce dispositif ne doit pas contenir de composants métalliques. accessoires qui ne répondent pas à ces exigences peut ne pas se conformer aux exigences d'exposition RF et doit être évité Body-porté. Utilisez uniquement l'antenne fournie ou une approbation.

#### \* RF warning for Portable device:

The device has been evaluated to meet general RF exposure requirement. The device can be used in portable exposure condition without restriction.